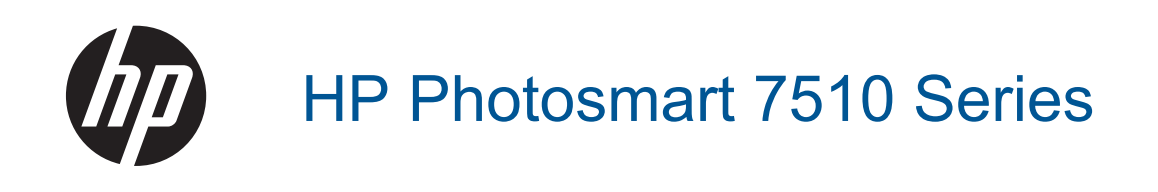

# *İçindekiler*

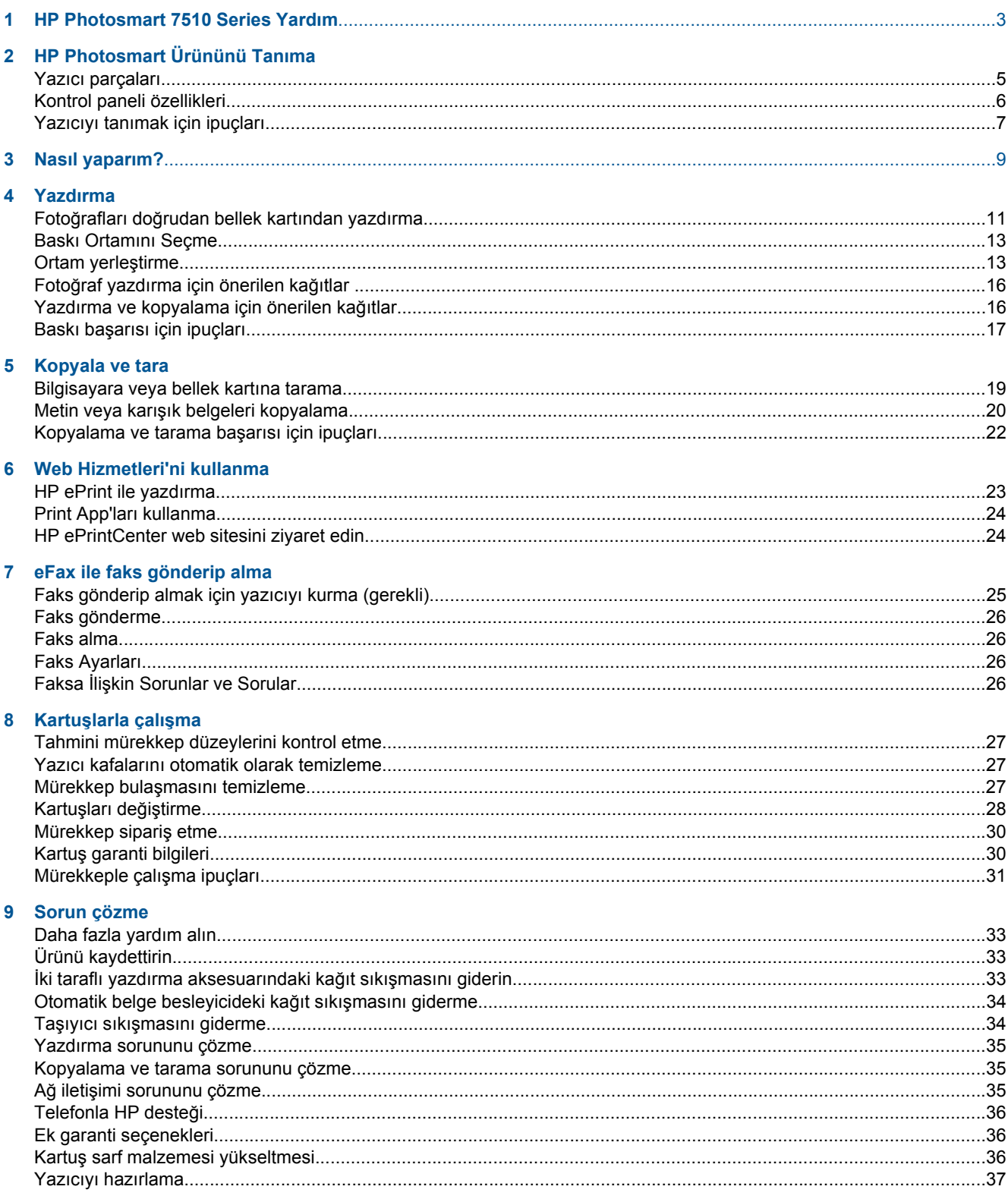

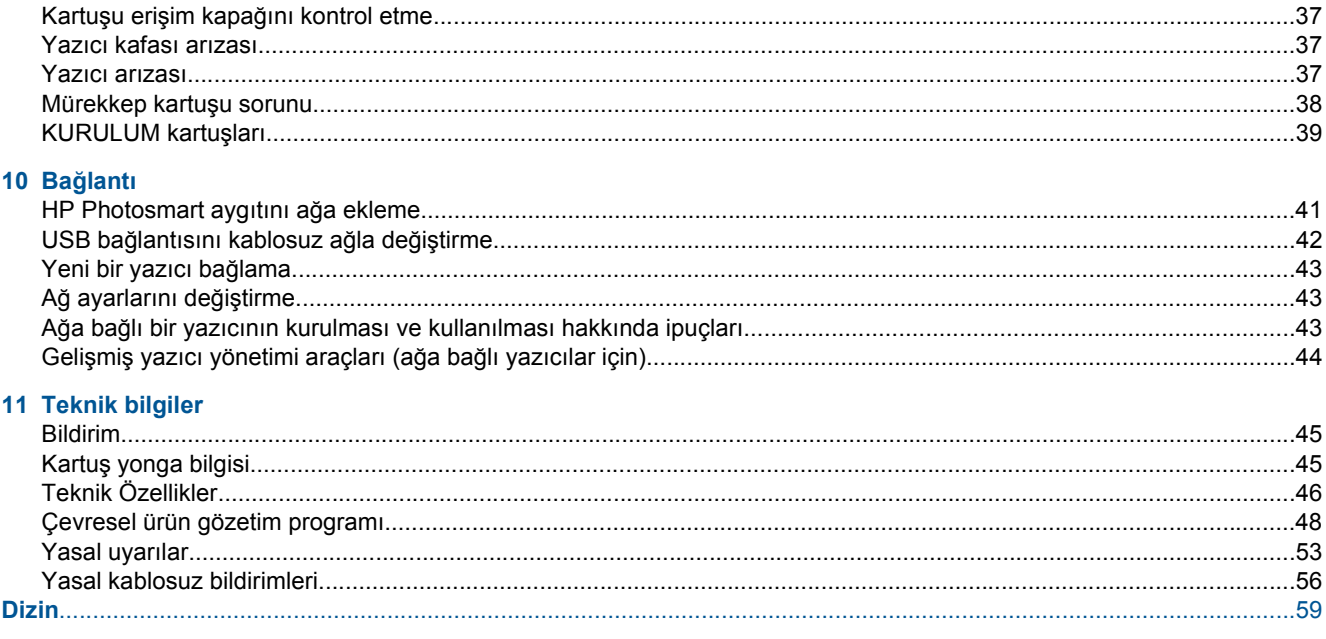

# <span id="page-3-0"></span>**1 HP Photosmart 7510 Series Yardım**

HP Photosmart hakkında bilgi için aşağıdaki bağlantıları tıklatın:

- [HP Photosmart Ürününü Tanıma](#page-5-0)
- [Nasıl yaparım?](#page-9-0)
- [Yazdırma](#page-11-0)
- [Kopyala ve tara](#page-19-0)
- Kartuş[larla çalı](#page-27-0)şma
- [eFax ile faks gönderip alma](#page-25-0)
- Bağ[lantı](#page-41-0)
- [Teknik bilgiler](#page-45-0)
- [Sorun çözme](#page-33-0)

Bölüm 1

# <span id="page-5-0"></span>**2 HP Photosmart Ürününü Tanıma**

- Yazıcı parçaları
- [Kontrol paneli özellikleri](#page-6-0)
- [Yazıcıyı tanımak için ipuçları](#page-7-0)

# **Yazıcı parçaları**

• **Yazıcının önden görünümü**

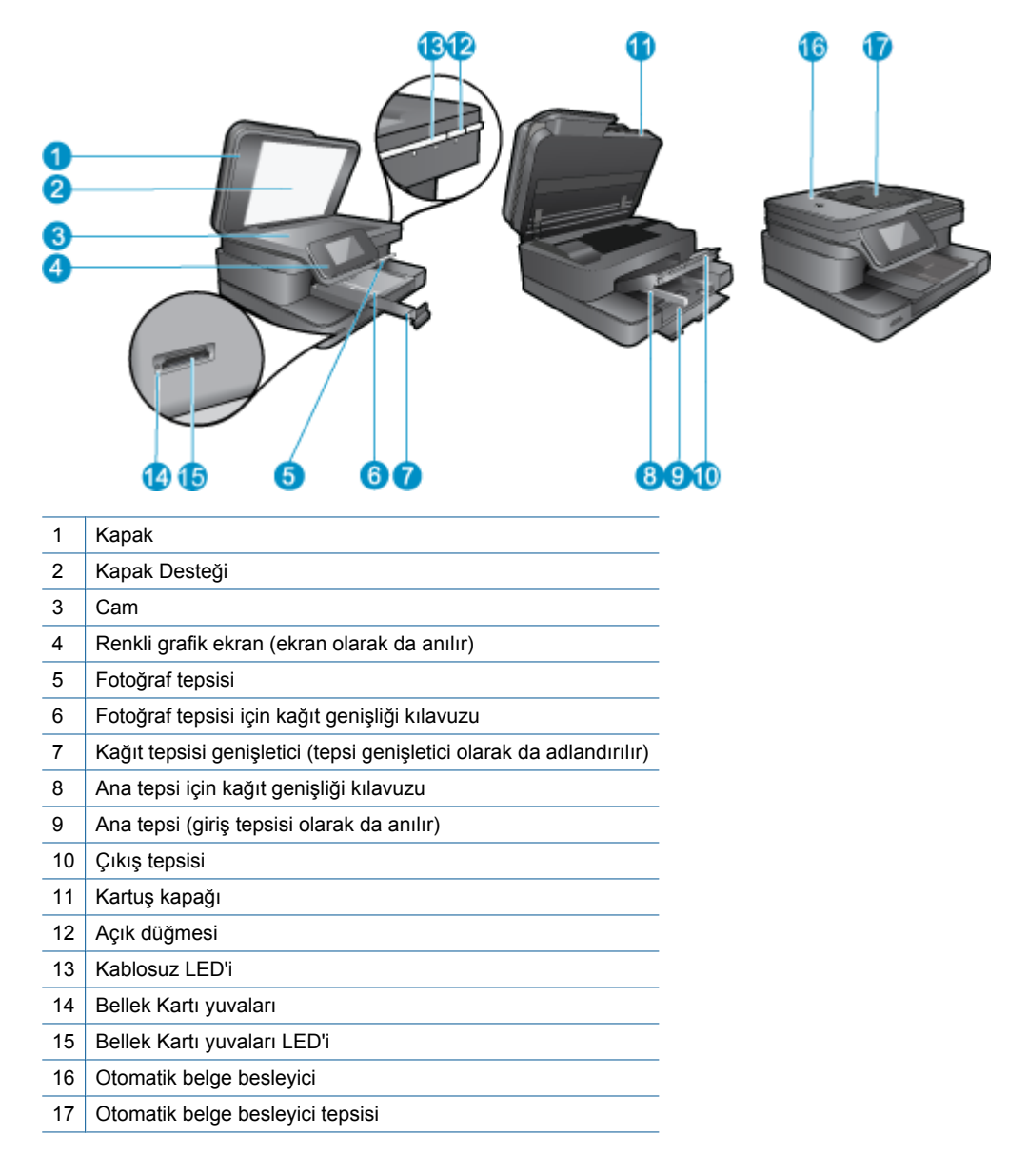

• **Yazıcının üstten ve arkadan görünümü**

<span id="page-6-0"></span>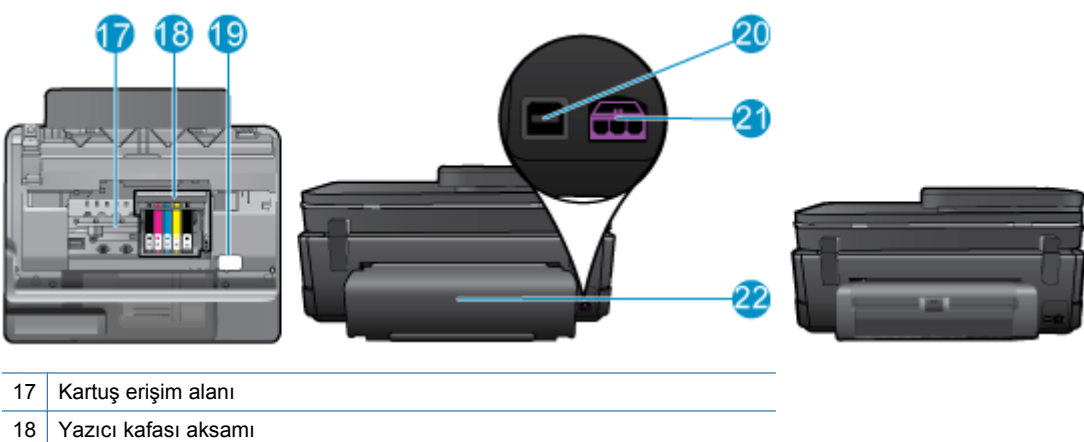

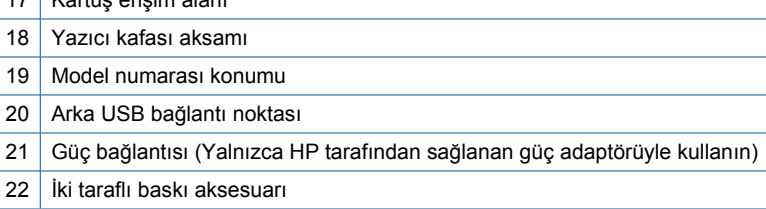

• Bu konunun animasyonunu izleyin. Animasyonda görüntülenen bazı ekranlar ürününüzü yansıtmayabilir.

# **Kontrol paneli özellikleri**

Dokunmatik ekran menüleri, fotoğrafları ve mesajları gösterir. Fotoğraflar arasında yatay ve menü seçenekleri arasında dikey gezinmek için parmağınızla dokunup sürükleyebilirsiniz.

**Not** eFax tüm ülkelerde/bölgelerde kullanılamayabilir.

<span id="page-7-0"></span>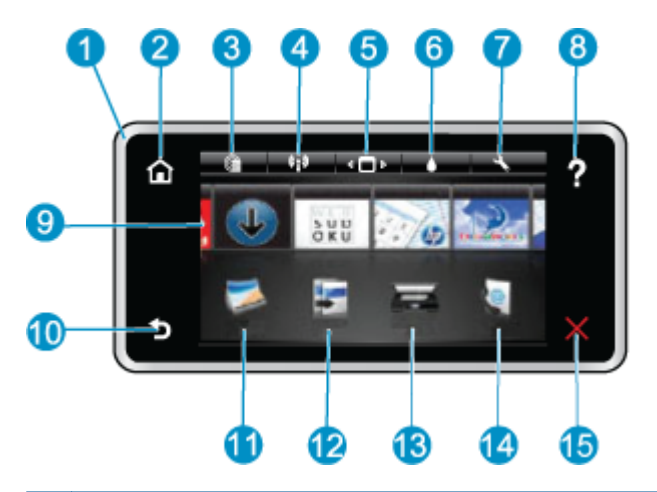

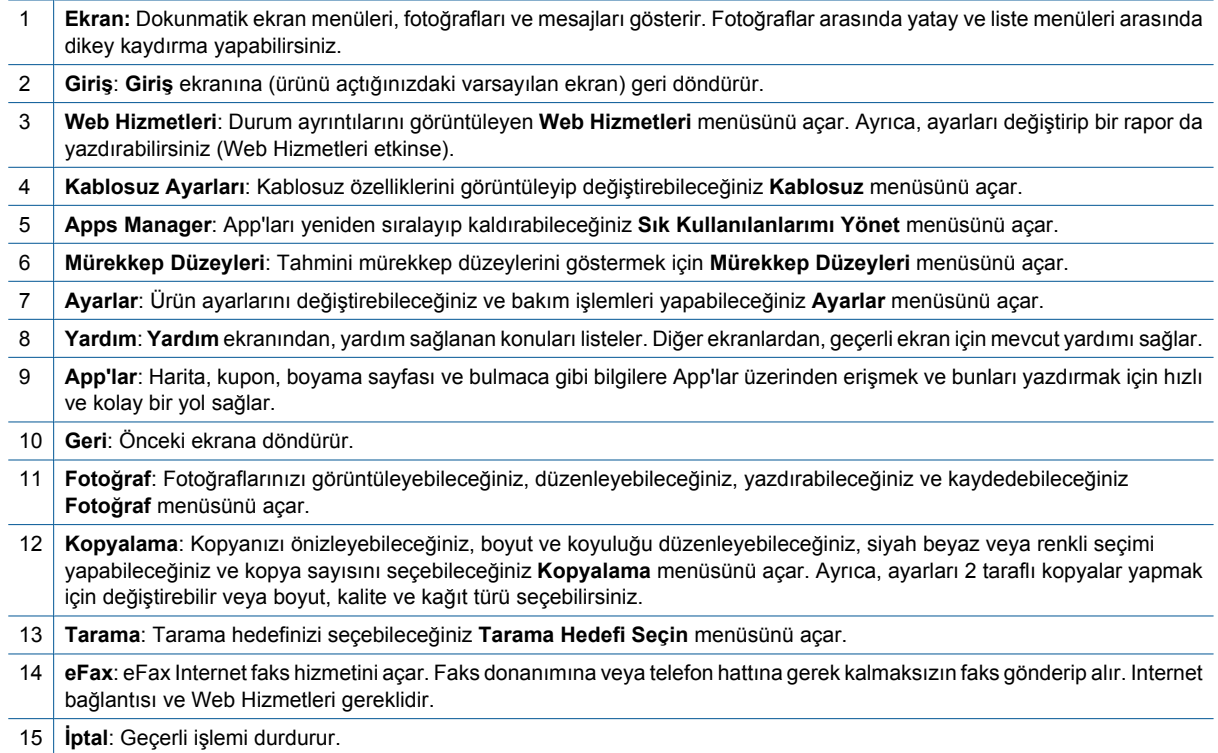

Bu konunun animasyonunu izleyin. Animasyonda görüntülenen bazı ekranlar ürününüzü yansıtmayabilir.

# **Yazıcıyı tanımak için ipuçları**

Yazıcıyı tanımak için aşağıdaki ipuçlarını kullanın:

• Web'den tarifler, kuponlar ve başka içerikler yazdırmak için print app'ları nasıl yöneteceğinizi öğrenin. [Çevrimiçi](http://h20180.www2.hp.com/apps/Nav?h_pagetype=s-001&h_page=hpcom&h_client=s-h-e002-1&h_product=5070116&h_lang=tr&h_cc=tr) [daha fazla bilgi için burayı tıklatın.](http://h20180.www2.hp.com/apps/Nav?h_pagetype=s-001&h_page=hpcom&h_client=s-h-e002-1&h_product=5070116&h_lang=tr&h_cc=tr)

Bölüm 2

# <span id="page-9-0"></span>**3 Nasıl yaparım?**

Bu bölüm, fotoğrafları yazdırma, tarama ve kopya oluşturma gibi sık gerçekleştirilen görevlere bağlantılar içerir.

- [Bilgisayara veya bellek kartına tarama](#page-19-0)  **Kartuş[ları de](#page-28-0)ğiştirme**
- Metin veya karış[ık belgeleri kopyalama](#page-20-0) [Ortam yerle](#page-13-0)ştirme
- İ[ki taraflı yazdırma aksesuarındaki ka](#page-33-0)ğıt sıkışmasını [giderin](#page-33-0)
- 
- 
- [Web Hizmetleri'ni kullanma](#page-23-0)

Bölüm 3

# <span id="page-11-0"></span>**4 Yazdırma**

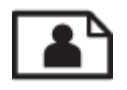

Fotoğrafları doğrudan bellek kartından yazdırma

### **İlgili konular**

• [Ortam yerle](#page-13-0)ştirme Baskı baş[arısı için ipuçları](#page-17-0)

# **Fotoğrafları doğrudan bellek kartından yazdırma**

Aşağıdakilerden birini yapın:

### **Küçük boyutlu kağıda fotoğraf yazdırın**

- **1.** Kağıt yükleyin.
	- ▲ Fotoğraf tepsisine 10 x 15 cm (4 x 6 inç) boyutuna kadar fotoğraf kağıdını, yazdırılacak yüzü aşağı bakacak şekilde yükleyin.

### **Fotoğraf tepsisine fotoğraf kağıdı yükleyin**

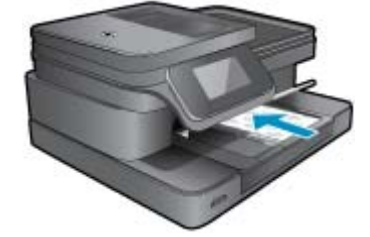

**2.** Bellek aygıtını takın.

### **Bellek kartları ve yuvaları**

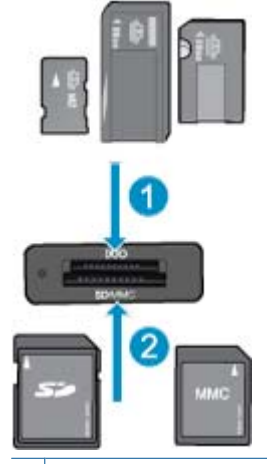

1 Memory Stick Duo veya Pro Duo, Memory Stick Pro-HG Duo, veya Memory Stick Micro (adaptör gereklidir)

2 MultiMedia Card (MMC), MMC Plus, Secure MultiMedia Kart, MMC Mobile (RS-MMC; adaptör gerekli), Secure Digital (SD), Secure Digital Mini, Secure Digital High Capacity (SDHC), Secure Digital Extended Capacity (SDXC) veya TransFlash MicroSD Kart (adaptör gerekli)

- **3.** Fotoğraf seçin.
	- **a**. Ana ekrandaki **Fotoğraf** öğesine dokunun.
	- **b**. **Görüntüle ve Yazdır** öğesine dokunun.
	- **c**. Fotoğraflar arasında gezinmek için parmağınızla sola veya sağa kaydırma yapın.
	- **d**. Yazdırmak istediğiniz fotoğrafa dokunun.
	- **e**. Kopya sayısını artırmak için yukarı oka dokunun.
- **4.** Fotoğrafı yazdırın.
	- **a**. Yazdırma işini önizlemek için **Yazdır** öğesine dokunun.
	- **b**. **Yazdır** öğesine dokunun.

### **Tam boyutlu kağıda fotoğraf yazdırın**

- **1.** Kağıt yükleyin.
	- ▲ Ana giriş tepsisine tam boyutlu fotoğraf kağıdını, yazdırılacak yüzü aşağı bakacak şekilde yükleyin.

### **Kağıt yükleyin**

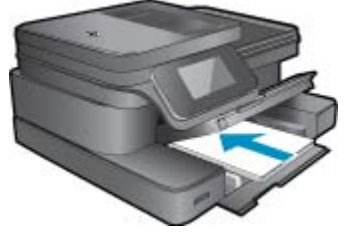

**2.** Bellek aygıtını takın.

### **Bellek kartları ve yuvaları**

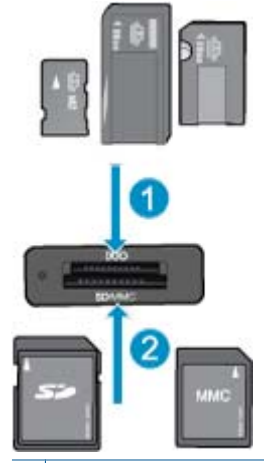

- 1 Memory Stick Duo veya Pro Duo, Memory Stick Pro-HG Duo, veya Memory Stick Micro (adaptör gereklidir)
- 2 | MultiMedia Card (MMC), MMC Plus, Secure MultiMedia Kart, MMC Mobile (RS-MMC; adaptör gerekli), Secure Digital (SD), Secure Digital Mini, Secure Digital High Capacity (SDHC), Secure Digital Extended Capacity (SDXC) veya TransFlash MicroSD Kart (adaptör gerekli)

### **3.** Fotoğraf seçin.

- **a**. Ana ekrandaki **Fotoğraf** öğesine dokunun.
- **b**. **Görüntüle ve Yazdır** öğesine dokunun.
- **c**. Fotoğraflar arasında gezinmek için parmağınızla sola veya sağa kaydırma yapın.
- **d**. Yazdırmak istediğiniz fotoğrafa dokunun.
- **e**. Kopya sayısını artırmak için yukarı oka dokunun.
- <span id="page-13-0"></span>**4.** Sayfa düzenini değiştirin.
	- **a**. Yazdırma işini önizlemek için **Yazdır** öğesine dokunun.
	- **b**. Yazdırma ayarlarını değiştirmek için **Yazdırma Ayarları** öğesine dokunun.
	- **c**. **Düzen** öğesine dokunun.
	- **d**. **8,5 x 11** öğesine dokunun.
- **5.** Fotoğrafı yazdırın.
	- ▲ **Yazdır** öğesine dokunun.

# **Baskı Ortamını Seçme**

Yazıcı işyerlerinde kullanılan çoğu ortamla iyi çalışacak şekilde tasarlanmıştır. En iyi baskı kalitesi için HP ortamlarını kullanın. HP ortamları hakkında daha fazla bilgi için [www.hp.com](http://www.hp.com) adresindeki HP Web sitesini ziyaret edin.

HP, günlük belgelerin yazdırılması ve kopyalanması için ColorLok logosunun olduğu kağıtları önerir. ColorLok logosu taşıyan tüm kağıtlar, baskı kalitesi güvencesi standartlarına uygun olarak bağımsız kuruluşlarca test edilmiştir ve keskin, canlı renklerin olduğu, siyahın dolgun göründüğü belgeler oluştururlar ve normal düz kağıtlardan daha hızlı kururlar. Tüm büyük üreticilerin çeşitli ağırlıkta ve boyutlardaki kağıtlarında ColorLok logosunu arayın.

HP kağıtları satın almak için, [Ürün ve Hizmet Alı](http://www.hp.com)şverişi'ne gidip mürekkep, toner ve kağıt seçin.

# **Ortam yerleştirme**

**1.** Aşağıdakilerden birini yapın:

### **10 x 15 cm (4 x 6 inç) kağıt yükleme**

**a**. Fotoğraf tepsisi kapağını kaldırın.

Fotoğraf tepsisi kapağını kaldırın ve kağıt genişliği kılavuzunu dışarı doğru kaydırın.

**b**. Kağıt yükleyin.

 Fotoğraf kağıdı destesini yazdırma yüzü altta ve kısa kenarı ileride olacak şekilde fotoğraf tepsisine yerleştirin.

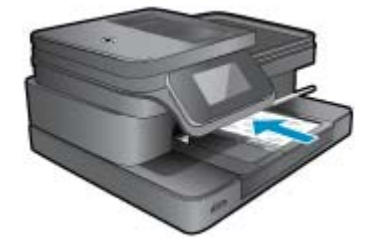

Kağıt destesi durana dek ileriye doğru kaydırın.

**Not** Kullandığınız fotoğraf kağıdının delikli şeridi varsa, fotoğraf kağıdını şerit size yakın tarafta olacak biçimde yerleştirin.

Kağıt kılavuzunu içeri doğru kağıda yaslanana kadar itin.

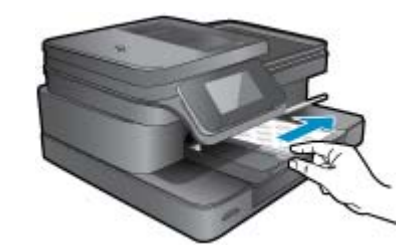

**c**. Fotoğraf tepsisi kapağını indirin.

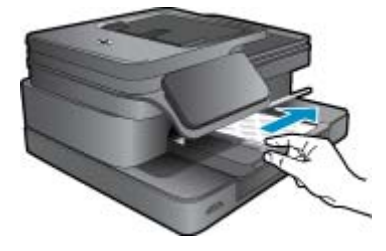

### **A4 veya 8,5 x 11 inç kağıt yükleme**

**a**. Fotoğraf tepsisini kaldırın.

Kağıt genişliği kılavuzlarını dışa doğru kaydırın.

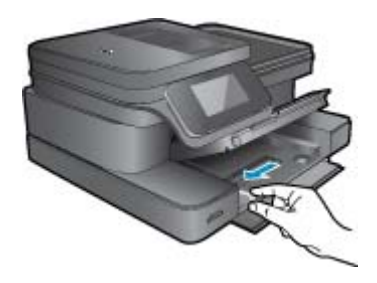

Ana giriş tepsisindeki tüm kağıtları çıkarın.

**b**. Kağıt yükleyin.

Kağıt destesini yazdırma yüzü altta ve kısa kenarı ileride olacak şekilde fotoğraf tepsisine yerleştirin.

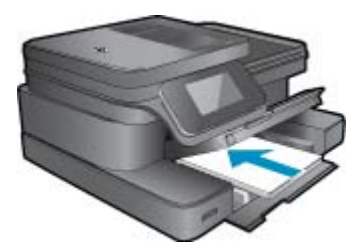

 Kağıt destesi durana dek ileriye doğru kaydırın. Kağıt kılavuzunu içeri doğru kağıda yaslanana kadar itin.

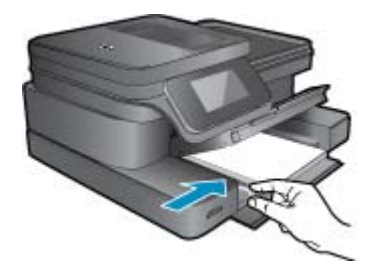

Fotoğraf tepsisini indirin.

### **Zarf yükleme**

**a**. Fotoğraf tepsisini kaldırın.

Kağıt genişliği kılavuzlarını dışa doğru kaydırın.

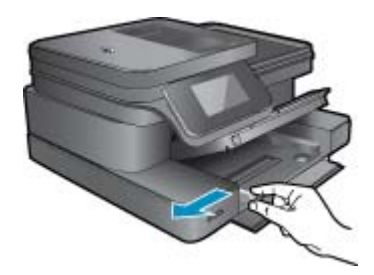

Ana giriş tepsisindeki tüm kağıtları çıkarın.

**b**. Zarfları yükleyin.

 Ana giriş tepsisinin en sağ tarafına, zarf kapakları üste ve sola bakacak şekilde bir veya daha fazla zarf yerleştirin.

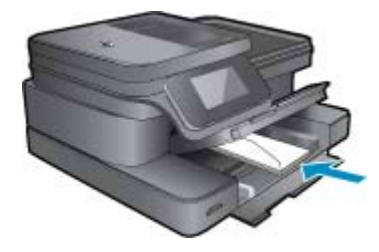

 Zarf destesini durana dek ileriye doğru kaydırın. Kağıt genişliği kılavuzunu zarf destesine yaslanana kadar içe doğru kaydırın.

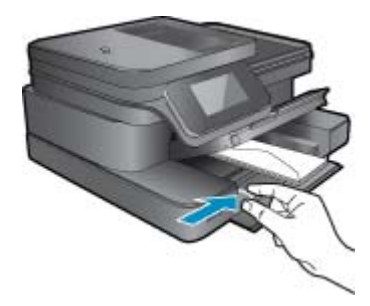

Fotoğraf tepsisini indirin.

**2.** Bu konunun animasyonunu izleyin. Animasyonda görüntülenen bazı ekranlar ürününüzü yansıtmayabilir.

### <span id="page-16-0"></span>**İlgili konular**

• Baskı baş[arısı için ipuçları](#page-17-0)

# **Fotoğraf yazdırma için önerilen kağıtlar**

En iyi baskı kalitesini elde etmek istiyorsanız, HP, yazdırmakta olduğunuz proje türü için özel olarak tasarlanmış HP kağıtlarını kullanmanızı önerir. Bulunduğunuz ülkeye/bölgeye göre bu kağıtlardan bazılarını bulamayabilirsiniz.

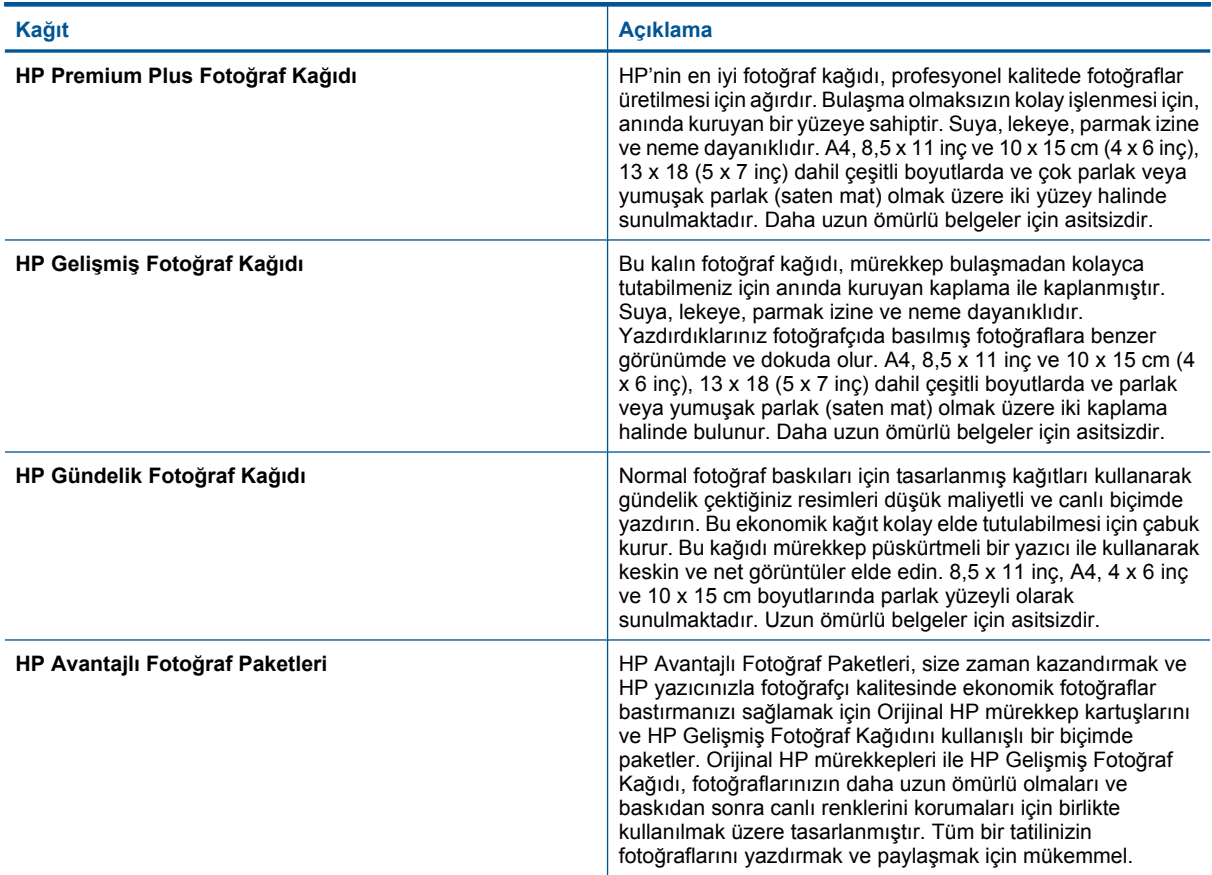

# **Yazdırma ve kopyalama için önerilen kağıtlar**

Bulunduğunuz ülkeye/bölgeye göre bu kağıtlardan bazılarını bulamayabilirsiniz.

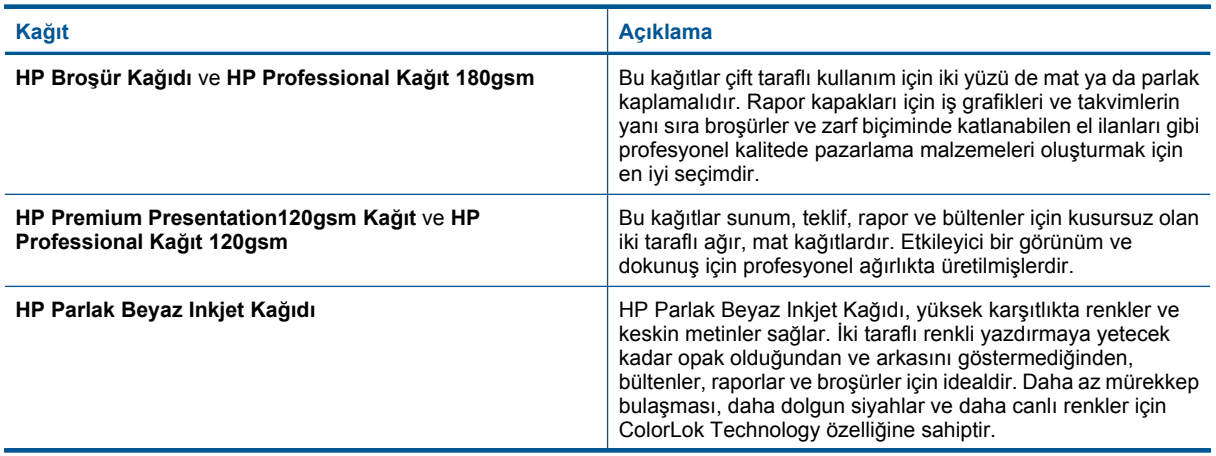

#### <span id="page-17-0"></span>(devamı)

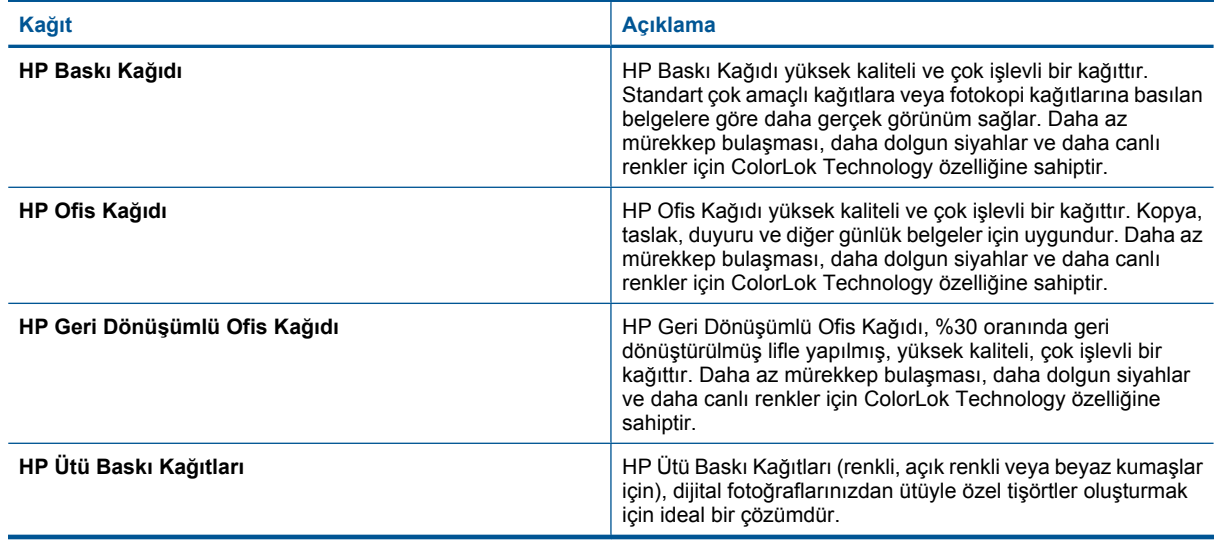

**Not** Yazıcınızda 2 taraflı yazdırma için desteklenen kağıt türleri hakkında daha fazla bilgi alın. [Çevrimiçi daha](http://h20180.www2.hp.com/apps/Nav?h_pagetype=s-924&h_client=s-h-e004-01&h_keyword=lp70043-all-7510-C311&h_lang=tr&h_cc=tr) [fazla bilgi için burayı tıklatın.](http://h20180.www2.hp.com/apps/Nav?h_pagetype=s-924&h_client=s-h-e004-01&h_keyword=lp70043-all-7510-C311&h_lang=tr&h_cc=tr)

# **Baskı başarısı için ipuçları**

Başarıyla yazdırmak için aşağıdaki ipuçlarını kullanın.

#### **Yazdırma ipuçları**

- Orijinal HP kartuşlar kullanın. Orijinal HP kartuşlar, defalarca mükemmel sonuçlar elde etmenize yardımcı olmak üzere tasarlanmış ve HP yazıcılarla test edilmiştir.
- Kartuşlarda yeterli mürekkep olduğundan emin olun. Yazıcı ekranındaki Mürekkep Düzeyleri simgesine dokunarak tahmini mürekkep düzeylerini kontrol edin.
- Tek bir sayfa değil kağıt destesi yükleyin. Aynı boyutta temiz ve düz kağıt kullanın. Her seferinde yalnızca tek bir kağıt türü yüklendiğinden emin olun
- Giriş tepsisindeki kağıt genişliği kılavuzunu tüm kağıtlara tam olarak yaslanacak şekilde ayarlayın. Kağıt genişliği kılavuzunun giriş tepsisindeki kağıtları kıvırmamasına dikkat edin.
- Yazıcı kalitesini ve kağıt boyutunu giriş tepsisinde yüklü kağıdın tür ve boyutuna göre ayarlayın.
- Kenar boşluklarını kontrol etmek için baskı önizlemeyi kullanın. Belgenin kenar boşluğu ayarlarının yazıcının yazdırılabilir alanını geçmemesine dikkat edin.
- Nasıl fotoğraflarınızı çevrimiçi paylaşacağınızı ve baskı sipariş edeceğinizi öğrenin. [Çevrimiçi daha fazla bilgi](http://h20180.www2.hp.com/apps/Nav?h_pagetype=s-924&h_client=s-h-e004-01&h_keyword=lp70012-all-7510-C311&h_lang=tr&h_cc=tr) [için burayı tıklatın.](http://h20180.www2.hp.com/apps/Nav?h_pagetype=s-924&h_client=s-h-e004-01&h_keyword=lp70012-all-7510-C311&h_lang=tr&h_cc=tr)
- Bilgisayardan nasıl belge yazdırılacağını öğrenin. [Çevrimiçi olarak daha fazla bilgi almak istiyorsanız burayı](http://h20180.www2.hp.com/apps/Nav?h_pagetype=s-924&h_client=s-h-e004-01&h_keyword=lp70038-win-7510-C311&h_lang=tr&h_cc=tr) [tıklatın.](http://h20180.www2.hp.com/apps/Nav?h_pagetype=s-924&h_client=s-h-e004-01&h_keyword=lp70038-win-7510-C311&h_lang=tr&h_cc=tr)
- Bilgisayarınıza kayıtlı fotoğrafları nasıl yazdıracağınızı öğrenin. Baskı çözünürlüğü ve maksimum DPI'yın nasıl ayarlanacağı hakkında bilgi alın. [Çevrimiçi daha fazla bilgi için burayı tıklatın](http://h20180.www2.hp.com/apps/Nav?h_pagetype=s-924&h_client=s-h-e004-01&h_keyword=lp70039-win-7510-C311&h_lang=tr&h_cc=tr).
- Bilgisayardan nasıl zarf yazdırılacağını öğrenin. [Çevrimiçi olarak daha fazla bilgi almak istiyorsanız burayı](http://h20180.www2.hp.com/apps/Nav?h_pagetype=s-924&h_client=s-h-e004-01&h_keyword=lp70040-win-7510-C311&h_lang=tr&h_cc=tr) [tıklatın.](http://h20180.www2.hp.com/apps/Nav?h_pagetype=s-924&h_client=s-h-e004-01&h_keyword=lp70040-win-7510-C311&h_lang=tr&h_cc=tr)
- HP ePrintCenter web sitesine giderek, tarif, kupon ve başka içerikler yazdırmak için app'ları nasıl yöneteceğiniz hakkında bilgi alın. [Çevrimiçi daha fazla bilgi için burayı tıklatın.](http://h20180.www2.hp.com/apps/Nav?h_pagetype=s-924&h_client=s-h-e004-01&h_keyword=lp70013-all-7510-C311&h_lang=tr&h_cc=tr)
- Yazıcınıza e-posta ve eklentiler göndererek her yerden nasıl yazdırabileceğinizi öğrenin. [Çevrimiçi daha fazla](http://h20180.www2.hp.com/apps/Nav?h_pagetype=s-924&h_client=s-h-e004-01&h_keyword=lp70014-all-7510-C311&h_lang=tr&h_cc=tr) [bilgi için burayı tıklatın.](http://h20180.www2.hp.com/apps/Nav?h_pagetype=s-924&h_client=s-h-e004-01&h_keyword=lp70014-all-7510-C311&h_lang=tr&h_cc=tr)

Bölüm 4

# <span id="page-19-0"></span>**5 Kopyala ve tara**

- Bilgisayara veya bellek kartına tarama
- Metin veya karış[ık belgeleri kopyalama](#page-20-0)
- [Kopyalama ve tarama ba](#page-22-0)şarısı için ipuçları

# **Bilgisayara veya bellek kartına tarama**

### **Yazıcı ekranından bir bilgisayara veya bellek kartına taramak için**

- **1.** Orijinali yükleyin.
	- **a**. Ürünün üzerindeki kapağı kaldırın.

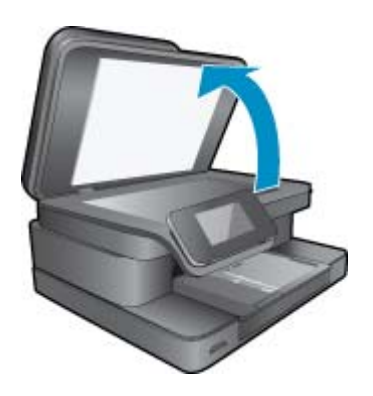

**b**. Orijinali yazdırılacak yüzü aşağı bakacak şekilde, camın sağ ön köşesine yerleştirin.

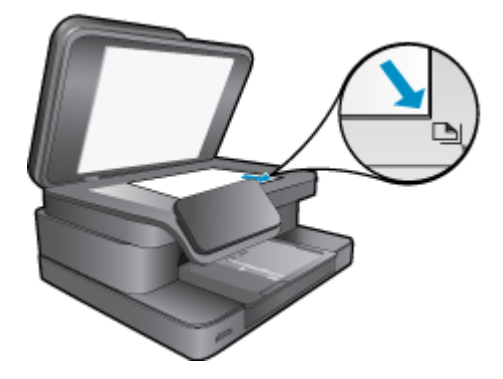

- **c**. Kapağı kapatın.
- **2.** Bir bellek kartına taramak için, bellek kartı yuvasına bir bellek kartı takın. Bilgisayara taramak istiyorsanız, yazıcının bilgisayarınıza kablosuz ağ üzerinden veya USB kablosu ile bağlı olduğundan emin olun.
- **3.** Taramayı başlatın.
	- **a**. Giriş ekranından **Tara** öğesine dokunun.
	- **b**. **Bilgisayar**'a veya **Bellek Kartı**'na dokunarak hedefi seçin. Bilgisayara taramak için, bilgisayarı seçin, sonra da taramayı başlatmak için bir tarama türü seçin. Bilgisayarınız listede yoksa, daha fazla bilgi için **Listede yok**'a dokunun.
- **4.** Bu konunun animasyonunu izleyin. Animasyonda görüntülenen bazı ekranlar ürününüzü yansıtmayabilir.

### <span id="page-20-0"></span>**İlgili konular**

• [Kopyalama ve tarama ba](#page-22-0)şarısı için ipuçları

# **Metin veya karışık belgeleri kopyalama**

**1.** Aşağıdakilerden birini yapın:

### **1 taraflı kopya**

**a**. Kağıt yükleyin.

Ana giriş tepsisine tam boyutlu kağıt yükleyin.

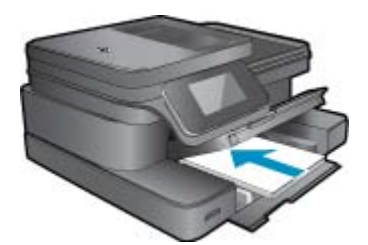

**b**. Orijinali yükleyin. Ürünün üstündeki kapağı kaldırın.

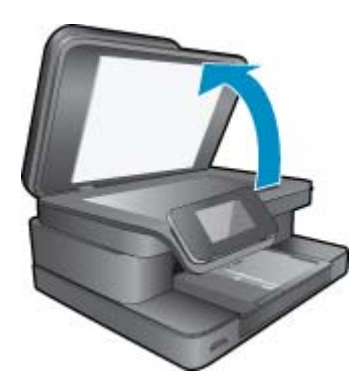

Orijinali yazılı yüzü alta gelecek şekilde, camın sağ ön köşesine yerleştirin.

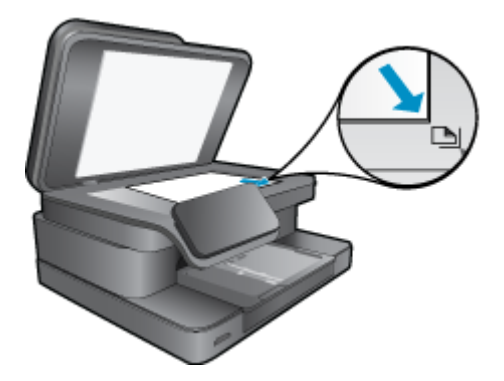

Kapağı kapatın.

**c**. kopya sayısını belirtin.

 **Kopyala** ekranındaki Giriş öğesine dokunun. **Kopyala** önizlemesi belirir.

Kopya sayısını belirlemek için ekrana dokunun.

- **d**. Kopyalamayı başlatın.
	- **SB** veya **Renkli** öğesine dokunun.

### **2 taraflı kopya**

- **a**. Kağıt yükleyin.
	- Ana giriş tepsisine tam boyutlu kağıt yükleyin.

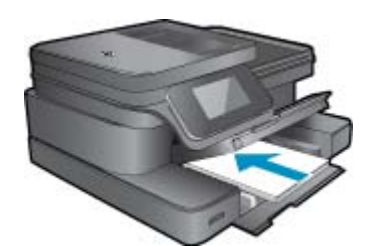

**b**. Orijinali yükleyin. Ürünün üstündeki kapağı kaldırın.

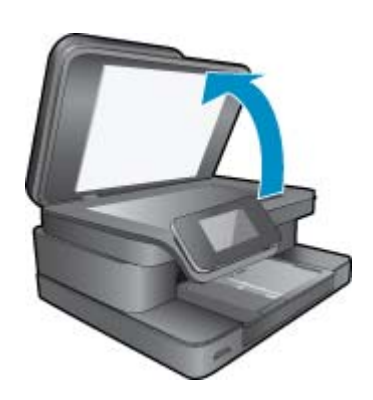

Orijinali yazılı yüzü alta gelecek şekilde, camın sağ ön köşesine yerleştirin.

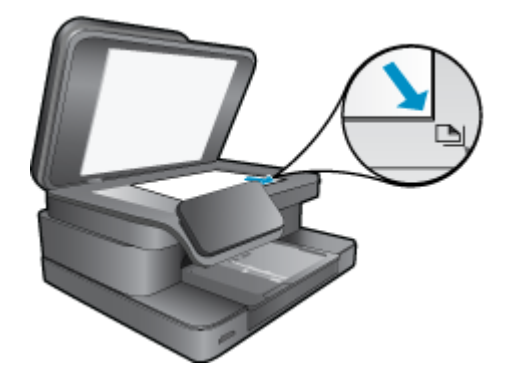

Kapağı kapatın.

<span id="page-22-0"></span>**c**. 2 taraflı seçeneği belirleyin.

**Kopyala** ekranındaki Giriş öğesine dokunun.

**Kopyala** önizlemesi belirir.

**Yazdırma Ayarları** öğesine dokunun.

- **Kopya Ayarları** menüsü belirir.
- **2 Taraflı** öğesine dokunun.

**Açık** öğesine dokunun.

**d**. kopya sayısını belirtin.

Kopya sayısını belirlemek için dokunmatik ekranı kullanın.

**e**. Kopyalamayı başlatın.

**SB** veya **Renkli** öğesine dokunun.

**f**. İkinci orijinali kopyalayın.

İkinci sayfayı cama yükleyin ve **OK** seçeneğine dokunun.

**2.** Bu konunun animasyonunu izleyin. Animasyonda görüntülenen bazı ekranlar ürününüzü yansıtmayabilir.

### **İlgili konular**

• Kopyalama ve tarama başarısı için ipuçları Belgelerinizi taramak için otomatik belge besleyiciyi kullanma hakkında bilgi alın. [Çevrimiçi daha fazla bilgi için](http://h20180.www2.hp.com/apps/Nav?h_pagetype=s-924&h_client=s-h-e004-01&h_keyword=lp70042-all-7510-C311&h_lang=tr&h_cc=tr) [burayı tıklatın.](http://h20180.www2.hp.com/apps/Nav?h_pagetype=s-924&h_client=s-h-e004-01&h_keyword=lp70042-all-7510-C311&h_lang=tr&h_cc=tr)

# **Kopyalama ve tarama başarısı için ipuçları**

Başarıyla kopyalamak ve taramak için aşağıdaki ipuçlarını kullanın:

- Camı ve kapağın arkasını temiz tutun. Tarayıcı camın üzerinde algıladığı her şeyi görüntünün bir parçası olarak yorumlayabilir.
- Orijinal belgenizi yazılı yüzü alta gelecek şekilde, camın sağ ön köşesine yerleştirin.
- Kablosuz bağlantınız varsa ve bağlantının çalışır durumda olduğunu doğruladıysanız, yazıcı ekranından taramak için yazılım üzerinden, kablosuz taramayı etkinleştirmeniz gerekir. **Tarayıcı İşlemleri**'ni seçmek için Yazıcı Yazılımı'nı açın, sonra da **Bilgisayara Taramayı Yönet**'i seçin.
- Çok küçük bir orijinal belgenin büyük bir kopyasını çıkarmak için, orijinal belgeyi bilgisayarınıza tarayın, görüntüyü tarama yazılımında yeniden boyutlandırın ve büyütülmüş resmin kopyasını yazdırın.
- Hatalı veya eksik metin taranmasını önlemek için, parlaklığın yazılımda uygun şekilde ayarlanmış olduğundan emin olun.
- Taranacak belge karmaşık bir düzene sahipse, yazılımda belge tarama ayarı olarak çerçeveli metni seçin. Bu ayarda, metin düzeni ve biçimlendirme korunur.
- Taranan görüntü hatalı kırpılırsa, yazılımda otomatik kırpma özelliğini kapatın ve taranan görüntüyü elle kırpın.

# <span id="page-23-0"></span>**6 Web Hizmetleri'ni kullanma**

- HP ePrint ile yazdırma
- [Print App'ları kullanma](#page-24-0)
- [HP ePrintCenter web sitesini ziyaret edin](#page-24-0)

# **HP ePrint ile yazdırma**

HP'nin ücretsiz ePrint hizmeti, e-postadan yazdırmanın kolay bir yolunu sunar. Web Hizmetleri'ni etkinleştirirken yazıcınıza atanmış e-posta adresine belge veya fotoğraf göndermeniz yeterli, hem e-posta hem de algılanan eklentiler yazdırılacaktır.

- Yazıcınızın kablosuz bağlantı üzerinden Internet'e bağlı olması gerekir. Bilgisayar ile USB bağlantısı üzerinden ePrint kullanamazsınız.
- Eklentiler, kullanılan özgün fontlara ve sayfa düzeni seçeneklerine bağlı olarak, oluşturuldukları yazılım programındakinden daha farklı görünebilirler.
- ePrint ile, ücretsiz ürün güncelleştirmeleri sağlanmaktadır. Bazı güncelleştirmeler belirli işlevlerin etkinleştirilmesini gerektirebilir.

### **İlgili konular**

• Yazıcınız korunmaktadır ePrint kullanmaya başlarken

# **Yazıcınız korunmaktadır**

HP, yetkisiz e-postayı önlemeye yardımcı olmak amacıyla, yazıcınıza rastgele bir e-posta adresi atar, bu adresi asla duyurmaz ve varsayılan olarak hiçbir göndericiye yanıt vermez. ePrint ayrıca, endüstri standardı istenmeyen posta filtrelemesi sağlar ve e-posta ve eklentileri salt-yazdırılır formata dönüştürerek virüs veya diğer zararlı içerik tehdidini azaltır. Ancak ePrint hizmeti, e-postayı içerik bazında filtrelemez, bu nedenle saldırgan veya telif hakkı içeren materyallerin yazdırılmasını engelleyemeyebilir.

Daha fazla bilgi ve spesifik şart ve koşullar için HP ePrintCenter web sitesine gidin: [www.hp.com/go/ePrintCenter.](http://www.hp.com/go/ePrintCenter)

# **ePrint kullanmaya başlarken**

ePrint ürününü kullanabilmek için, öncelikle yazıcınızı kablosuz olarak bir ağa bağlamanız ve Web Hizmetleri özelliğini etkinleştirmeniz gerekir. Zaten bir tane yoksa, bir ePrintCenter hesabı oluşturmanız da gerekir.

### **ePrint'i kullanmaya başlarken**

- **1.** Bir ağa kablosuz bağlanmak için kablosuz radyoyu açın.
	- **a**. Kablosuz durumunu denetlemek için kontrol panelindeki **Kablosuz** düğmesine dokunun. **Bağlı** gösteriyorsa ve IP adresi ve ağ adı gibi ayrıntılar görünüyorsa, yazıcı ağa kablosuz bağlıdır.
	- **b**. **Kablosuz Kapalı** gösteriyorsa, **Aç**'a dokunun, ardından yazıcı ağa kablosuz bağlanmayı deneyecektir. Kablosuz ağ bağlantısını daha önce kurmadıysanız, kablosuz ağ bağlantısını kurmak için ekran istemlerini izleyin.
- **2.** Web hizmetlerini etkinleştirin.
	- **a**. **Web Hizmetleri Ayarları**'nı görüntülemek için giriş ekranında **ePrint**'e dokunun.
	- **b**. Web hizmetleri zaten etkin değilse, açmak için **Web Hizmetleri'ni Aç**'a dokunun. **Internet Bağlantısı Yok** ekranında, istendiğinde **Yeniden Dene**'ye veya **Proxy Gir**'e dokunarak Web proxy ayarlarını yapılandırın.
- **3. Web Hizmetleri Ayarları** menüsünde, **ePrint'i Aç**'a dokunun.
- **4.** Kontrol panelinde **ePrint**'e dokunun. **Web Hizmetleri Özeti** ekranında, yazıcınızın e-posta adresini alın.
- <span id="page-24-0"></span>**5.** Bilgisayarınızdan veya mobil aygıtınızdan, dilediğiniz yerden ve dilediğiniz zaman e-posta oluşturup yazıcınızın e-posta adresine gönderin. Hem e-posta hem de algılanan eklentiler yazdırılacaktır.
- **6.** Bu konunun animasyonunu izleyin. Animasyonda görüntülenen bazı ekranlar ürününüzü yansıtmayabilir.

# **Print App'ları kullanma**

Geliştirilmiş HP Touchsmart ekranı, en sık kullanılan web içeriklerinizi bilgisayara ihtiyaç duymaksızın kolayca bulup yazdırabilmenizi sağlar. Kendinize özel bir tane oluşturmak için geniş App çeşitliliğinden birini seçin.

[HP ePrintCenter](http://www.hp.com/go/eprintcenter)'daki Print App'ların nasıl kullanılacağını öğrenin.

# **App'ları yönetme**

Ücretsiz HP hizmeti **Print App'lar** kullanarak, Web'den bilgisayar kullanmaksızın sayfa yazdırın. Ülkenizde/ bölgenizde kullanılabilen app'lara bağlı olarak, boyama sayfaları, takvimler, bulmacalar, tarifler, haritalar ve daha fazlasını yazdırabilirsiniz.

Internet'e bağlanıp daha fazla app eklemek için **Print App'lar** ekranındaki **Başka Al** simgesine dokunun. App'ları kullanmak için web hizmetlerini etkinleştirmiş olmanız gerekir.

Daha fazla bilgi ve spesifik şart ve koşullar için HP ePrintCenter web sitesine gidin: [www.hp.com/go/ePrintCenter.](http://www.hp.com/go/ePrintCenter)

**Not** App'lar, bulunabilirliğine bağlı olarak HP Photosmart 7510 Series sahiplerine sunulmaktadır. HP ve onun üçüncü taraf içerik sağlayıcıları, Kullanım Şartları'mız (www.hp.com/go/ePrintCenter) uyarınca zaman zaman ek app'lar sunabilir, mevcut app'ları geliştirebilir, değiştirebilir veya kaldırabilir.

### **App'ları yönetmek için**

- **1.** App ekleme
	- **a**. Giriş ekranında **Print App'lar** öğesine dokunun, sonra da **Başka Al**'a dokunun.
	- **b**. Eklemek istediğiniz app simgesine dokunun.
	- **c**. Eklemenizi onaylamak için **Ekle**'ye dokunun.
- **2.** App'ları kaldırma
	- **a**. Giriş ekranında **Print App'lar** öğesine dokunun, sonra da **Başka Al**'a dokunun.
	- **b**. Kaldırmak istediğiniz app'ları seçmek için bir veya daha fazla app simgesine dokunun.
	- **c**. Kaldırmanızı onaylamak için **Evet**'e dokunun.

Sık Kullanılanlar Çubuğu'nuzdan bir app'ı kaldırmak, onu yalnızca Giriş ekranınızdan kaldıracaktır. **Başka Ekle**'ye dokunarak tekrar ekleyebilirsiniz.

**3.** Bu konunun animasyonunu izleyin. Animasyonda görüntülenen bazı ekranlar ürününüzü yansıtmayabilir.

# **HP ePrintCenter web sitesini ziyaret edin**

HP'nin ücretsiz ePrintCenter web sitesinde kaydolarak ePrint için artan güvenliği ayarlayın ve yazıcınıza e-posta gönderebilen e-posta adreslerini belirtin. Ürün Güncelleştirmeleri ile daha fazla Print App'lar yanında, diğer ücretsiz hizmetleri de edinebilirsiniz.

Daha fazla bilgi ve spesifik şart ve koşullar için HP ePrintCenter web sitesine gidin: [www.hp.com/go/ePrintCenter.](http://www.hp.com/go/ePrintCenter)

# <span id="page-25-0"></span>**7 eFax ile faks gönderip alma**

HP Photosmart 7510 Series yazıcı, telefon hattına ihtiyaç duymaksızın faks gönderebilir. Yazıcı, faksları Internet tabanlı bir faks gönderme hizmeti olan eFax® kullanarak gönderip alır. Aylık 20 sayfaya kadar faks gönderme ve alma ücretsizdir.

Bu sayıdan daha fazla sayfa göndermek veya almak istiyorsanız, eFax Plus® yükseltmesi yapabilirsiniz. Böylece hesabınızdan aylık bir ücret alınacaktır.

eFax® kullandığınızda, belgeniz yazıcı tarafından taranır, kablosuz bağlantıyla eFax® sunucusuna oradan da alıcı faks numarasına gönderilir.

eFax® markasının bu hizmetini kullanmak için, yazıcının bir internet bağlantısı olması, ve yazıcının eFax® sunucusuyla irtibat kurabilmesinin gereği olarak da Internet Hizmetleri'nin yazıcıdan etkinleştirilmesi gerekir.

Yazıcınızla eFax® kullanmadan önce, aşağıda açıklanan basit birkaç kurulum prosedürünü yerine getirmeniz gerekmektedir. Bu tek seferlik kurulum faksı gönderen ve alacak olan kim olursa olsun, yazıcının eFax® sunucusuyla eFax ® hesap bilgilerini kullanarak irtibat kurabilmesini mümkün kılar.

[eFax® hakkında daha fazla bilgi için burayı tıklatın.](http://www.eFax.com)

**Not** eFax tüm ülkelerde/bölgelerde kullanılamayabilir.

# **Faks gönderip almak için yazıcıyı kurma (gerekli)**

### **eFax® ile kaydolma**

- **1.** eFax® giriş ekranını görüntülemek için yazıcı Giriş ekranında **eFax**'a dokunun.
- **2. Kaydol**'a dokunun, ardından **Web Hizmetleri** onay kutusuna dokunarak Web Hizmetleri'ni etkinleştirin.
- **3.** Ekrana gelen yönergeleri uygulayarak bir hesap oluşturun.
- **4.** eFax® markası hizmet sözleşmesini okumak için **Şart ve Koşullar**'a dokunun, ardından **Kabul ediyorum** onay kutusunu seçerek **Tamam**'a dokunun.
- **5.** eFax® sunucusuyla bağlantı kurduktan sonra, yukarıda göreceğiniz eFax® numarası size tahsis edilir.
- **6. Devam**'a dokunun, eFax® giriş ekranı, faks gönderimi için eFax® numaranızı ve bir numara giriş tuş takımını görüntüleyecektir.
	- **Not** Alan kodu sizin konumunuza uygun olmasa bile, bu numarayla faks gönderip alırken uzun mesafe ücretine tabi olmazsınız.

### **Yazıcınızı halihazırda mevcut bir eFax® numarasına ayarlama**

- **1.** eFax® giriş ekranını görüntülemek için yazıcı Giriş ekranında **eFax**'a dokunun. Mevcut eFax® numaranızı aşağıda gösterilen **Zaten bir eFax® numaranız mı var?** alanına girin.
- **2.** Bu hesabın kişisel kimlik numarası (PIN) kodunu girin.
	- **Not** PIN'inizi unuttuysanız, gösterilen alana dokunarak eFax® numarasıyla ilişkilendirilen e-posta adresine gönderilmesini sağlayın.
- **3.** Devam etmek için **Etkinleştir**'e dokunun. eFax® numaranız ve PIN kodunuz doğrulama için eFax®'a gönderilir. Doğrulanmalarının ardından, mevcut eFax® numaranız eFax® giriş ekranında görüntülenir ve böylelikle faks çekmek için gereken her şey yapılmış olur.
	- **E** Not Eğer eFax®, eFax® numarası veya PIN'ını doğrulayamıyorsa, [www.efax.com](http://www.eFax.com) sitesinden eFax hesabına giriş yapın ve hesap bilgilerinizi gözden geçirin. eFax® hesap bilgileri yazıcıda doğrulanana kadar bu numarayı kullanarak faks çekemezsiniz.
- **4.** eFax® sunucusuyla bağlantı kurduktan sonra, yukarıda göreceğiniz eFax® numarası size tahsis edilir.
- **5. OK**'e dokunun, eFax® giriş ekranı, faks gönderimi için eFax® numaranızı ve bir numara giriş tuş takımını görüntüleyecektir.

# <span id="page-26-0"></span>**Faks gönderme**

### **Faks Gönderme**

- **1.** eFax® giriş ekranını görüntülemek için yazıcı Giriş ekranında **eFax**'a dokunun.
- **2.** Yazıcının kapağını kaldırın ve orijinal belgenizin ilk sayfasını yazdırılacak yüzü aşağı bakacak şekilde ve sağ ön köşe ile hizalayarak tarayıcı camına yerleştirin.
- **3.** Eğer kendi ülkenizin sınırları dahilinde faks işlemleri yapıyorsanız, bir sonraki adıma geçin. Faksı ülke dışına gönderiyorsanız, ekrandan bu seçeneğe dokunun. Böylelikle doğru uluslararası çevirme kodları kullanılır.
- **4.** Tuş takımında faks numarasını girin ve **Başlat**'a dokunun. Belgeniz taranır. Tarama işlemi bittiğinde, fakslanacak daha fazla sayfa olup olmadığı sorulur.
- **5.** Fakslayacak daha fazla sayfa varsa, **Evet**'e dokunun, orijinal belgeyi tarama camından kaldırın ve onun yerine bir sonraki belgeyi yerleştirin.

VEYA

Fakslayacak daha fazla materyal yoksa, **Hayır**'a dokunun. Faksınız gönderilmiştir. eFax® sunucusuna başarıyla gönderildikten sonra, bir mesajla bilgilendirilirsiniz. Mesajı onaylamak ve devam etmek için **Tamam**'a dokunun. VEYA

Faksınızı iptal etmek için, **Geri**'ye dokunun.

#### **Göndermiş olduğunuz faksların onay raporunu yazdırma**

- **1.** Ekranın alt kısmında **Gönderilen Fakslar**'a dokunun.
- **2.** Rapora dahil edilmesini istediğiniz faksların yanındaki onay kutularına dokunun.
- **3. Yazdırma Onayı**'na dokunun.

# **Faks alma**

eFax® numaranızı size faks göndermek isteyen herkese verebilirsiniz.

Faks, alındığında otomatik olarak yazdırılır.

# **Faks Ayarları**

Faks Ayarları'nı görüntülemek için eFax® giriş ekranının alt kısmında **Ayarlar**'a dokunun.

# **Faksa İlişkin Sorunlar ve Sorular**

- eFax® markasının sağladığı hizmet hakkında sorular ve yanıtları için, eFax® giriş ekranında Ayarlar/SSS'ye dokunun.
- eFax® markasının sağladığı hizmet hakkında başka bilgiler edinmek için [www.efax.com](http://www.eFax.com) adresini ziyaret edebilirsiniz.
- eFax®, j2 Global Communications, Inc. şirketinin ABD'de ve uluslararası düzeyde tescilli ticari markasıdır.

# <span id="page-27-0"></span>**8 Kartuşlarla çalışma**

- Tahmini mürekkep düzeylerini kontrol etme
- Yazıcı kafalarını otomatik olarak temizleme
- Mürekkep bulaşmasını temizleme
- Kartuş[ları de](#page-28-0)ğiştirme
- [Mürekkep sipari](#page-30-0)ş etme
- Kartuş [garanti bilgileri](#page-30-0)
- [Mürekkeple çalı](#page-31-0)şma ipuçları

# **Tahmini mürekkep düzeylerini kontrol etme**

Kartuşu ne zaman değiştirmeniz gerektiğini öğrenmek için kalan mürekkep düzeylerini kolayca denetleyebilirsiniz. Mürekkep düzeyi, kartuşlarda kalan tahmini mürekkep miktarını gösterir.

**Not 1** Yeniden doldurulmuş veya yeniden yapılmış ya da başka bir yazıcıda kullanılmış bir kartuşu taktıysanız, mürekkep düzeyi göstergesi yanlış veya kullanılamaz olabilir.

**Not 2** Mürekkep düzeyi uyarıları ve göstergeleri yalnızca planlama amacıyla tahminler vermektedir. Mürekkep az uyarı mesajı aldığınızda olası yazdırma gecikmelerini önlemek için değiştirilecek kartuşu hazır bulundurun. Baskı kalitesi kabul edilemez olana kadar kartuşları değiştirmeniz gerekmez.

**Not 3** Kartuşlardan gelen mürekkep, baskı işleminde, ürünü ve kartuşları yazdırmaya hazırlayan başlatma işlemi ve baskı püskürtme uçlarını temiz tutan ve mürekkebin sorunsuzca akmasını sağlayan yazıcı kafası bakımı da dahil olmak üzere, farklı biçimlerde kullanılır. Ayrıca, kullanıldıktan sonra kartuşta bir miktar mürekkep kalabilir. Daha fazla bilgi için bkz. [www.hp.com/go/inkusage.](http://www.hp.com/go/inkusage)

#### **Mürekkep düzeylerini yazıcı ekranından kontrol etmek için**

▲ Giriş ekranından **Mürekkep Düzeyleri** simgesine basın. Tahmini mürekkep düzeyleri görüntülenir.

#### **İlgili konular**

- [Mürekkep sipari](#page-30-0)ş etme
	- [Mürekkeple çalı](#page-31-0)şma ipuçları

# **Yazıcı kafalarını otomatik olarak temizleme**

Baskı kalitesi kabul edilebilir değilse ve sorun düşük mürekkep düzeyleri veya HP marka olmayan mürekkep değilse, yazıcı kafası temizliğini deneyin.

#### **Yazıcı kafasını yazıcı ekranından temizlemek için**

- **1.** Giriş ekranından, **Ayarlar** düğmesine basın. **Ayarlar Menüsü** görüntülenir.
- **2. Ayarlar Menüsü**'nde, ekrana dokunup **Araçlar** seçeneğini vurgulayın. **OK** düğmesine basın.
- **3. Yazıcı Kafası Temizle**'yi vurgulamak için ekrana dokunun. **OK** düğmesine basın.

#### **İlgili konular**

• [Mürekkep sipari](#page-30-0)ş etme [Mürekkeple çalı](#page-31-0)şma ipuçları

# **Mürekkep bulaşmasını temizleme**

Çıktılarda mürekkep bulaşmaları görülüyorsa, yazıcı ekranından mürekkep bulaşmasını temizlemeyi deneyin. Bu işlemin tamamlanması birkaç dakika alır. Tam boyutlu kağıt yüklenmesi gerekir, bu kağıt temizlik sırasında ileri ve geri hareket ettirilecektir. Bu sırada mekanik sesler çıkması normaldir.

### <span id="page-28-0"></span>**Mürekkep bulaşmasını yazıcı ekranından temizlemek için**

- **1.** Giriş ekranından, **Ayarlar** simgesine, sonra da **Araçlar**'a dokunun.
- **2. Araçlar** menüsünde, seçenekler arasında gezinmek için aşağı oka dokunun, sonra da **Mürekkep Bulaşmasını Temizle**'ye dokunun.

### **İlgili konular**

• [Mürekkep sipari](#page-30-0)ş etme [Mürekkeple çalı](#page-31-0)şma ipuçları

# **Kartuşları değiştirme**

### **Kartuşları değiştirmek için**

- **1.** Gücün açık olduğundan emin olun.
- **2.** Kartuşu çıkarın.
	- **a**. Kartuş erişim kapağını açın.

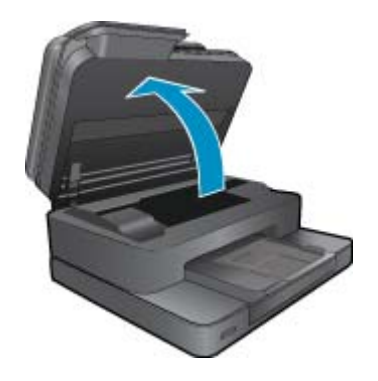

Yazıcı kartuşunun ürünün ortasına gitmesini bekleyin.

**b**. Kartuşun üstündeki mandala basın ve yuvasından çıkarın.

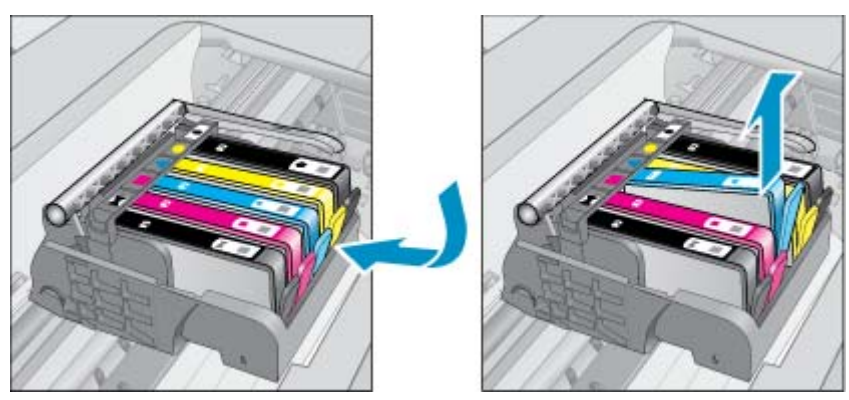

- **3.** Yeni kartuşu takın.
	- **a**. Kartuşu paketinden çıkarın.

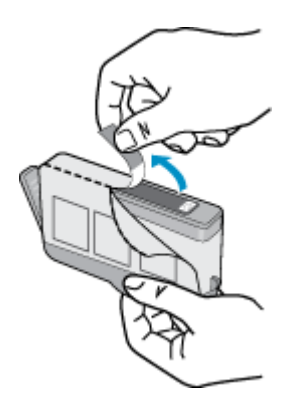

**b**. Koparıp çıkarmak için turuncu dili kıvırın. Dili çıkarmak için kuvvetle kıvırmanız gerekebilir.

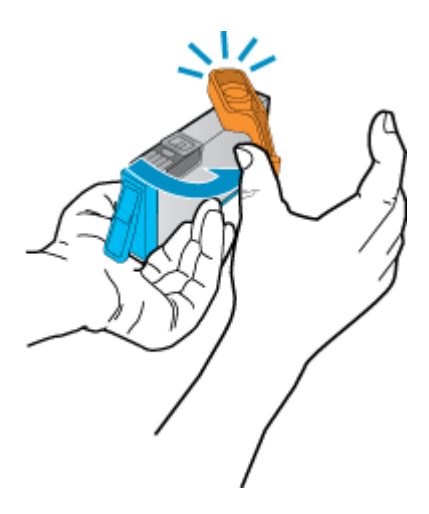

**c**. Renkli simgeleri eşleştirin ve sonra yerine oturana kadar kartuşu yuvasına itin.

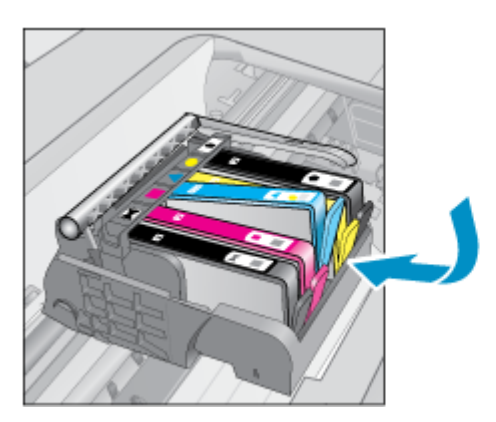

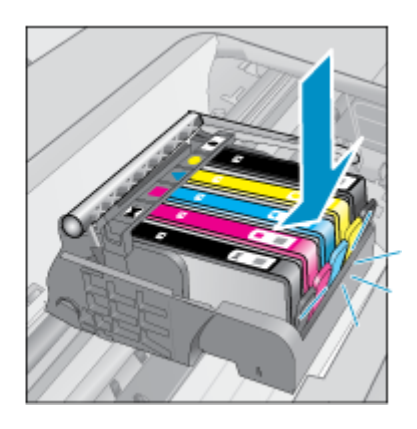

**d**. Kartuş kapağını kapatın.

<span id="page-30-0"></span>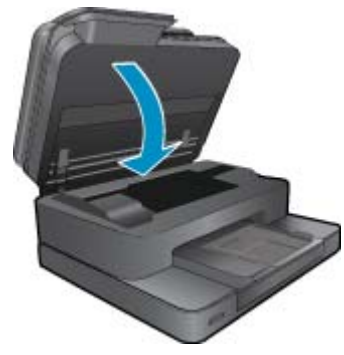

**4.** Bu konunun animasyonunu izleyin. Animasyonda görüntülenen bazı ekranlar ürününüzü yansıtmayabilir.

### **İlgili konular**

• Mürekkep sipariş etme [Mürekkeple çalı](#page-31-0)şma ipuçları

# **Mürekkep sipariş etme**

Ürününüzle hangi HP malzemelerinin çalıştığını öğrenmek, sarf malzemelerini çevrimiçi sipariş etmek veya yazdırılabilir bir alışveriş listesi oluşturmak için HP Çözüm Merkezi'ni açın ve çevrimiçi alışveriş özelliğini seçin.

Kartuş bilgileri ve çevrimiçi alışveriş bağlantıları mürekkep uyarı iletilerinde de görüntülenir. Bunun yanı sıra [www.hp.com/buy/supplies](http://www.hp.com/buy/supplies) adresinde kartuş bilgilerini bulabilir ve çevrimiçi sipariş verebilirsiniz.

**Not** Tüm ülkelerde/bölgelerde kartuşlar çevrimiçi olarak sipariş edilemeyebilir. Ülkenizde/bölgenizde çevrimiçi sipariş edilemiyorsa, kartuşu satın alma bilgileri için yerel HP satıcınıza başvurun.

# **Kartuş garanti bilgileri**

HP kartuşu garantisi, ürün belirtilen HP yazdırma aygıtında kullanıldığında geçerlidir. Bu garanti, yeniden doldurulmuş, yeniden üretilmiş, geliştirilmiş, yanlış kullanılmış veya üzerinde oynanmış HP mürekkep ürünlerini kapsamaz.

Garanti süresinde, HP mürekkebi bitene kadar veya garanti tarihi sonuna gelene kadar ürün kapsam altındadır. YYYY/AA biçimindeki garanti sonu tarihi aşağıdaki şekilde bulunabilir:

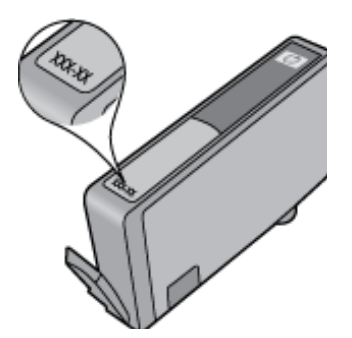

HP Sınırlı Garanti Bildirimi'nin bir kopyası için ürünle birlikte verilen basılı belgelere bakın.

# <span id="page-31-0"></span>**Mürekkeple çalışma ipuçları**

Mürekkep kartuşlarıyla çalışmak için aşağıdaki ipuçlarını kullanın:

- Yazıcınız için doğru mürekkep kartuşlarını kullanın. Uyumlu mürekkep kartuşları listesi için yazıcıyla birlikte verilen basılı belgelere bakın.
- Mürekkep kartuşlarını doğru yuvalara takın. Her kartuşun rengini ve simgesini, her yuvanın rengi ve simgesiyle eşleştirin. Tüm kartuşların yuvalarına iyice oturduğundan emin olun.
- Orijinal HP mürekkep kartuşları kullanın. Orijinal HP mürekkep kartuşları, defalarca mükemmel sonuçlar elde etmenize yardımcı olmak üzere tasarlanmış ve HP yazıcılarıyla test edilmiştir.
- Mürekkep uyarı mesajı aldığınızda yeni mürekkep kartuşları almayı göz önünde bulundurun. Böylece gecikme olmaksızın baskı almaya devam edebilirsiniz. Baskı kalitesi kabul edilemez düzeye gelmedikçe mürekkep kartuşlarını değiştirmeniz gerekmez.

Bölüm 8

# <span id="page-33-0"></span>**9 Sorun çözme**

- Daha fazla yardım alın
- Ürünü kaydettirin
- İki taraflı yazdırma aksesuarındaki kağıt sıkışmasını giderin
- [Otomatik belge besleyicideki ka](#page-34-0)ğıt sıkışmasını giderme
- Taşıyıcı sıkış[masını giderme](#page-34-0)
- [Yazdırma sorununu çözme](#page-35-0)
- [Kopyalama ve tarama sorununu çözme](#page-35-0)
- Ağ iletiş[imi sorununu çözme](#page-35-0)
- [Telefonla HP deste](#page-36-0)ği
- [Ek garanti seçenekleri](#page-36-0)
- Kartuş [sarf malzemesi yükseltmesi](#page-36-0)
- [Yazıcıyı hazırlama](#page-37-0)
- Kartuşu erişim kapağ[ını kontrol etme](#page-37-0)
- [Yazıcı kafası arızası](#page-37-0)
- [Yazıcı arızası](#page-37-0)
- [Mürekkep kartu](#page-38-0)şu sorunu
- [KURULUM kartu](#page-39-0)şları

# **Daha fazla yardım alın**

Yardım görüntüleyicisinin sol üst kısmındaki **Arama** alanına bir anahtar sözcük girerek HP Photosmart ürününüz hakkında daha fazla bilgi ve yardım alabilirsiniz. İlgili konu başlıkları -- hem yerel hem de çevrimiçi konular için - listelenecektir.

HP Destek'e çevrimiçi başvurmak için, [burayı tıklatın.](http://h20180.www2.hp.com/apps/Nav?h_pagetype=s-001&h_page=hpcom&h_client=s-h-e002-1&h_product=5070116&h_lang=tr&h_cc=tr)

# **Ürünü kaydettirin**

Sadece birkaç dakikanızı ayırıp kaydettirerek daha hızlı hizmet, daha etkili destek ve ürün destek uyarılarından faydalanabilirsiniz. Yazılımı yüklerden yazıcıyı kaydettirmediyseniz, <http://www.register.hp.com> adresinden şimdi kaydettirebilirsiniz.

# **İki taraflı yazdırma aksesuarındaki kağıt sıkışmasını giderin**

### **İki taraflı yazdırma aksesuarındaki kağıt sıkışmasını gidermek için**

- **1.** Ürünü kapatın.
- **2.** İki taraflı yazdırma aksesuarını çıkarın.

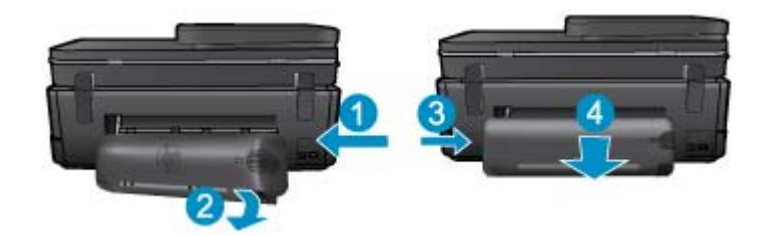

- <span id="page-34-0"></span>**3.** Sıkışan kağıdı çıkarın.
- **4.** İki taraflı yazdırma aksesuarını yerine takın.

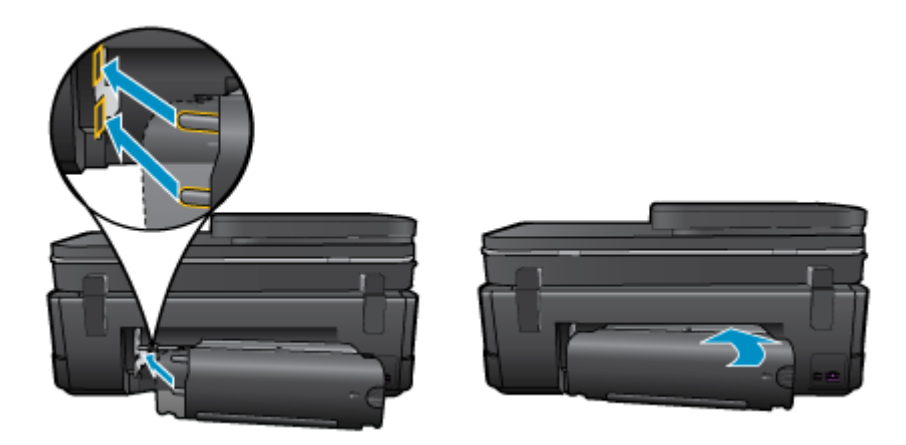

- **5.** Ürünü açın.
- **6.** Yeniden yazdırmayı deneyin.
- **7.** Bu konunun animasyonunu izleyin. Animasyonda görüntülenen bazı ekranlar ürününüzü yansıtmayabilir.

Yukarıdaki çözümler sorunu çözmezse, [daha fazla çevrimiçi sorun giderme bilgisi için burayı tıklatın.](http://h20180.www2.hp.com/apps/Nav?h_pagetype=s-924&h_client=s-h-e004-01&h_keyword=lp70005-all-7510-C311&h_lang=tr&h_cc=tr)

# **Otomatik belge besleyicideki kağıt sıkışmasını giderme**

### **Otomatik belge besleyicideki kağıt sıkışmasını gidermek için**

- **1.** Ürünü kapatın.
- **2.** Otomatik belge besleyici mekanizmasını kaldırın.

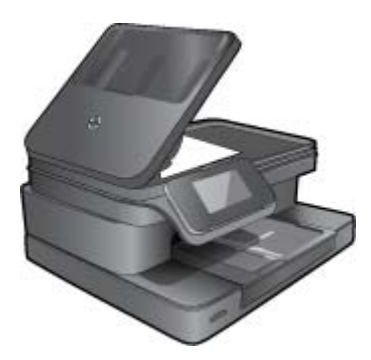

- **3.** Sıkışan kağıdı çıkarın.
- **4.** Otomatik belge besleyiciyi kapatın.
- **5.** Ürünü açın.
- **6.** Bu konunun animasyonunu izleyin.

Yukarıdaki çözümler sorunu çözmezse, [daha fazla çevrimiçi sorun giderme bilgisi için burayı tıklatın.](http://h20180.www2.hp.com/apps/Nav?h_pagetype=s-924&h_client=s-h-e004-01&h_keyword=lp70005-all-7510-C311&h_lang=tr&h_cc=tr)

# **Taşıyıcı sıkışmasını giderme**

Taşıyıcıyı engelleyen kağıt gibi tüm nesneleri çıkartın.

<span id="page-35-0"></span>**Not** Sıkışan kağıdı çıkarmak için herhangi bir alet veya aygıt kullanmayın. Sıkışan kağıdı yazıcının içinden çıkarırken her zaman dikkatli olun.

Yazıcı ekranından yardım almak için, Giriş ekranından **Yardım**'a dokunun. Yardım konuları arasında gezinmek için yön tuşlarına dokunun, **Sorun Giderme ve Destek**'e dokunun, sonra da **Taşıyıcı Sıkışmasını Gider**'e dokunun.

[Çevrimiçi daha fazla bilgi için burayı tıklatın](http://h20180.www2.hp.com/apps/Nav?h_pagetype=s-924&h_client=s-h-e004-01&h_keyword=lp70007-all-7510-C311&h_lang=tr&h_cc=tr).

# **Yazdırma sorununu çözme**

Yazıcının açık olduğundan ve kağıt tepsisinde kağıt bulunduğundan emin olun. Yine de yazdıramıyorsanız, HP, birçok yaygın "Yazdırılamıyor" sorununu çözmeye yardımcı olabilecek bir Yazdırma Tanılama Yardımcı Programı (yalnızca Windows) sağlar. Bilgisayarınızın **Başlat** menüsünden, **Tüm Programlar**'ı seçin, sonra da **HP**'yi tıklatın. **HP Photosmart 7510 Series** altında, **HP Photosmart 7510 Series** öğesini tıklatın, **Yazdırma İşlemleri**'ni çift tıklatın, sonra da **HP Yazdırma Tanılama Yardımcı Programı**'nı çift tıklatın.

[Çevrimiçi daha fazla bilgi için burayı tıklatın](http://h20180.www2.hp.com/apps/Nav?h_pagetype=s-924&h_client=s-h-e004-01&h_keyword=lp70011-win-7510-C311&h_lang=tr&h_cc=tr).

Baskı kalitesi kabul edilebilir değilse, baskı kalitesini geliştirmek için aşağıdakileri deneyin.

• Yazıcı durumu ve baskı kalitesi raporunu kullanarak yazıcı ve baskı kalitesi sorunlarını tanılayın. Giriş ekranından, **Ayarlar** düğmesine, sonra da **Araçlar**'a dokunun. Seçenekler arasında gezinin, sonra da **Yazıcı Durumu Raporu**'na veya **Baskı Kalitesi Raporu**'na dokunun. [Çevrimiçi daha fazla bilgi için burayı tıklatın](http://h20180.www2.hp.com/apps/Nav?h_pagetype=s-924&h_client=s-h-e004-01&h_keyword=lp70004-all-7510-C311&h_lang=tr&h_cc=tr)

# **Kopyalama ve tarama sorununu çözme**

HP, birçok yaygın "Taranamıyor" sorununu çözmeye yardımcı olabilecek bir Tarama Tanılama Yardımcı Programı (yalnızca Windows) sağlamaktadır. Bilgisayarınızın **Başlat** menüsünden, **Tüm Programlar**'ı seçin, sonra da **HP**'yi tıklatın. **HP Photosmart 7510 Series** altında, **HP Photosmart 7510 Series** öğesini tıklatın, **Tarayıcı İşlemleri**'ni çift tıklatın, sonra da **HP Tarama Tanılama Yardımcı Programı**'nı çift tıklatın.

Tarama sorunlarını nasıl çözeceğiniz hakkında daha fazla bilgi alın. [Çevrimiçi daha fazla bilgi için burayı tıklatın](http://h20180.www2.hp.com/apps/Nav?h_pagetype=s-924&h_client=s-h-e004-01&h_keyword=lp70003-win-7510-C311&h_lang=tr&h_cc=tr)

Kopyalama sorunlarını nasıl çözeceğiniz hakkında daha fazla bilgi alın. [Çevrimiçi daha fazla bilgi için burayı](http://h20180.www2.hp.com/apps/Nav?h_pagetype=s-924&h_client=s-h-e004-01&h_keyword=lp70034-all-7510-C311&h_lang=tr&h_cc=tr) [tıklatın.](http://h20180.www2.hp.com/apps/Nav?h_pagetype=s-924&h_client=s-h-e004-01&h_keyword=lp70034-all-7510-C311&h_lang=tr&h_cc=tr)

# **Ağ iletişimi sorununu çözme**

Ağ bağlantısı sorunlarını tanılamaya yardımcı olmak için ağ yapılandırmasını kontrol edin veya kablosuz sınama raporu yazdırın.

#### **Ağ yapılandırmasını kontrol etmek veya kablosuz sınama raporu yazdırmak için**

- **1.** Giriş ekranından **Kablosuz** simgesine dokunun.
- **2.** Aşağıdakilerden birini yapın.

### **Ağ yapılandırmasını kontrol etmek için**

- **a**. Kablosuz ekranından **Ayarlar**'a, sonra da **Ağ**'a dokunun.
- **b**. **Ağ Ayarlarını Göster**'e dokunun.

### **Kablosuz sınaması raporu yazdırmak için**

▲ Kablosuz ekranından **Rapor Yazdır**'a dokunun.

Ağ iletişimi sorunlarını çözme hakkında daha fazla çevrimiçi bilgi almak için aşağıdaki bağlantıları tıklatın.

- Kablosuz yazdırma hakkında daha fazla bilgi edinin. [Çevrimiçi daha fazla bilgi için burayı tıklatın.](http://h20180.www2.hp.com/apps/Nav?h_pagetype=s-924&h_client=s-h-e004-01&h_keyword=lp70015-win-7510-C311&h_lang=tr&h_cc=tr)
- Ağ güvenliği ayarlarınızı nasıl bulacağınızı öğrenin. [Çevrimiçi daha fazla bilgi için burayı tıklatın.](http://h20180.www2.hp.com/apps/Nav?h_pagetype=s-924&h_client=s-h-e004-01&h_keyword=lp70018-all-7510-C311&h_lang=tr&h_cc=tr)
- <span id="page-36-0"></span>• Ağ Tanılama Yardımcı Programı (yalnızca Windows) ve diğer sorun giderme ipuçları hakkında öğrenin. [Çevrimiçi daha fazla bilgi için burayı tıklatın.](http://h20180.www2.hp.com/apps/Nav?h_pagetype=s-924&h_client=s-h-e004-01&h_keyword=lp70016-win-7510-C311&h_lang=tr&h_cc=tr)
- Yazıcı kurulumu esnasında güvenlik duvarı ve virüsten koruma programlarınızla nasıl çalışacağınızı öğrenin. [Çevrimiçi daha fazla bilgi için burayı tıklatın.](http://h20180.www2.hp.com/apps/Nav?h_pagetype=s-924&h_client=s-h-e004-01&h_keyword=lp70017-win-7510-C311&h_lang=tr&h_cc=tr)

# **Telefonla HP desteği**

Telefon desteği seçenekleri ve kullanılabilirlikleri, ürün, ülke/bölge ve dile göre değişebilir.

Bu bölüm aşağıdaki konuları içermektedir:

- Telefon desteği süresi
- Arama yapma
- Telefon desteği süresinden sonra

# **Telefon desteği süresi**

Kuzey Amerika, Asya Pasifik ve Latin Amerika'da (Meksika dahil) bir yıllık ücretsiz telefon desteği verilmektedir. Doğu Avrupa, Orta Doğu ve Afrika'daki telefon desteğinin süresini öğrenmek için lütfen [www.hp.com/support](http://h20180.www2.hp.com/apps/Nav?h_pagetype=s-001&h_page=hpcom&h_client=s-h-e002-1&h_product=5070116&h_lang=tr&h_cc=tr) adresine gidin. Telefon şirketinin standart tarifesi uygulanır.

# **Arama yapma**

HP desteği, bilgisayarın ve ürünün başındayken arayın. Aşağıdaki bilgileri vermek için hazırlıklı olun:

- Ürün adı (HP Photosmart 7510 Series)
- Seri numara ( ürünün arkasında veya altında yazılıdır)
- Söz konusu durum olduğunda beliren iletiler
- Şu soruların yanıtları:
	- Bu sorunla daha önce de karşılaştınız mı?
	- Yeniden oluşturabilir misiniz?
	- Bu sorun ortaya çıktığı sıralarda bilgisayarınıza yeni donanım veya yazılım eklediniz mi?
	- Bu durumdan önce başka birşey oldu mu (örneğin, fırtına, ürün taşındı vs.)?

Destek telefon numaraların listesi için bkz. [www.hp.com/support](http://h20180.www2.hp.com/apps/Nav?h_pagetype=s-001&h_page=hpcom&h_client=s-h-e002-1&h_product=5070116&h_lang=tr&h_cc=tr).

# **Telefon desteği süresinden sonra**

Telefon desteği süresinden sonra HP'den ücret karşılığı yardım alabilirsiniz. HP çevrimiçi destek Web sitesinde de yardım bulunabilir: [www.hp.com/support.](http://h20180.www2.hp.com/apps/Nav?h_pagetype=s-001&h_page=hpcom&h_client=s-h-e002-1&h_product=5070116&h_lang=tr&h_cc=tr) Destek seçenekleri hakkında daha fazla bilgi için HP satıcınıza başvurun veya ülkenize/bölgenize ait destek telefon numaralarını arayın.

# **Ek garanti seçenekleri**

Ek ücret karşılığında HP Photosmart için genişletilmiş hizmet planları vardır. [www.hp.com/support](http://h20180.www2.hp.com/apps/Nav?h_pagetype=s-001&h_page=hpcom&h_client=s-h-e002-1&h_product=5070116&h_lang=tr&h_cc=tr) adresine gidin, ülkenizi/bölgenizi ve dili seçin, ardından genişletilmiş hizmet planları hakkında bilgi için hizmetler ve garanti alanını inceleyin.

# **Kartuş sarf malzemesi yükseltmesi**

Sarf malzemesi yükseltmesi başarısız olursa, yazıcınıza sarf malzemesi yükseltme kartuşunu tanıtmaya çalışın.

#### **Yazıcıya sarf malzemesi yükseltme kartuşunu tanıtmak için:**

- **1.** Sarf malzemesi yükseltme kartuşunu çıkarın.
- **2.** Orijinal kartuşu taşıyıcıya takın.
- **3.** Kartuş erişim kapağını kapatın, sonra da taşıyıcı hareketinin durmasını bekleyin.
- <span id="page-37-0"></span>**4.** Orijinal kartuşu çıkarın, ardından sarf malzemesi yükseltme kartuşunu yerleştirin.
- **5.** Kartuş erişim kapağını kapatın, sonra da taşıyıcı hareketinin durmasını bekleyin.

Yine de bir sarf malzemesi yükseltme sorunu hata mesajı alıyorsanız, yardım için HP desteğe başvurun.

[Çevrimiçi daha fazla bilgi için burayı tıklatın](http://h20180.www2.hp.com/apps/Nav?h_pagetype=s-001&h_page=hpcom&h_client=s-h-e002-1&h_product=5070116&h_lang=tr&h_cc=tr).

# **Yazıcıyı hazırlama**

Baskı kalitesinden memnun değilseniz, kartuşları kontrol panelinden temizlemeyi deneyin. Daha fazla bilgi için [Yazıcı kafalarını otomatik olarak temizleme](#page-27-0) konusuna bakın.

# **Kartuşu erişim kapağını kontrol etme**

Yazdırmak için kartuş erişim kapağı kapalı olmalıdır.

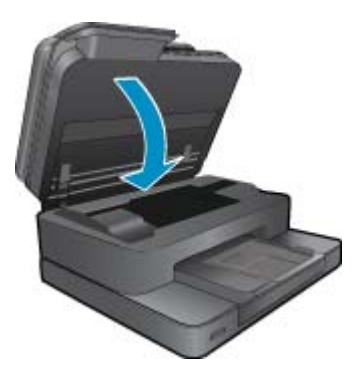

[Çevrimiçi daha fazla bilgi için burayı tıklatın](http://h20180.www2.hp.com/apps/Nav?h_pagetype=s-924&h_client=s-h-e004-01&h_keyword=lp70007-all-7510-C311&h_lang=tr&h_cc=tr).

# **Yazıcı kafası arızası**

Bu üründeki yazıcı kafası arızalı. Yardım için HP desteğe başvurun. [Çevrimiçi daha fazla bilgi için burayı tıklatın](http://h20180.www2.hp.com/apps/Nav?h_pagetype=s-001&h_page=hpcom&h_client=s-h-e002-1&h_product=5070116&h_lang=tr&h_cc=tr).

# **Yazıcı arızası**

Yazıcıyı zaten kapatıp açtıysanız ve bu sorununuzu çözmediyse, yardım için HP desteğe başvurun. [Çevrimiçi daha fazla bilgi için burayı tıklatın](http://h20180.www2.hp.com/apps/Nav?h_pagetype=s-001&h_page=hpcom&h_client=s-h-e002-1&h_product=5070116&h_lang=tr&h_cc=tr).

# <span id="page-38-0"></span>**Mürekkep kartuşu sorunu**

### **Mürekkep kartuşu sorununu çözmek için**

- **1.** Kartuşları çıkarıp yeniden takmayı deneyin. Kartuşların doğru yuvalarda olduğundan emin olun.
- **2.** Kartuşları yeniden takmak işe yaramazsa, kartuş temas noktalarını temizlemeyi deneyin.

#### **Kartuş temas noktalarını temizlemek için**

- **Dikkat uyarısı** Temizleme işlemi yalnızca birkaç dakika alır. Mümkün olduğunca çabuk, mürekkep kartuşlarının ürüne yeniden takıldığından emin olun. Mürekkep kartuşlarını, ürün dışında 30 dakikadan uzun süre bırakmanız önerilmez. Bu, hem yazıcı kafasına hem de mürekkep kartuşlarına zarar verebilir.
- **a**. Gücün açık olduğundan emin olun.
- **b**. Kartuş erişim kapağını açın.

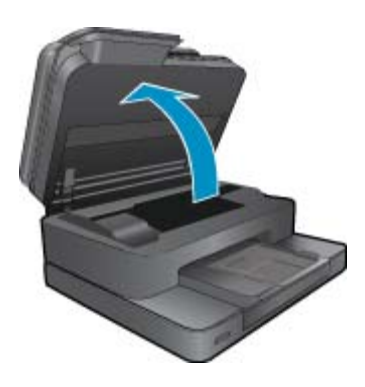

Taşıyıcının ürünün mürekkep etiketi kısmına gitmesini bekleyin.

**c**. Hata mesajında belirtilen kartuştaki çıkıntıya bastırın, sonra da yuvadan çıkarın.

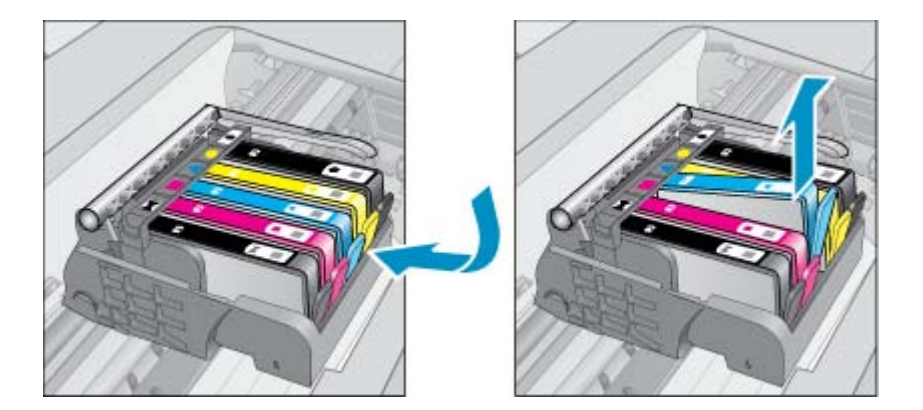

**d**. Altı yukarı bakacak şekilde mürekkep kartuşunu yanlarından tutun ve elektrik temas noktalarını bulun. Elektrik temas noktaları, mürekkep kartuşunun altındaki dört küçük bakır veya altın renkli metallerdir.

<span id="page-39-0"></span>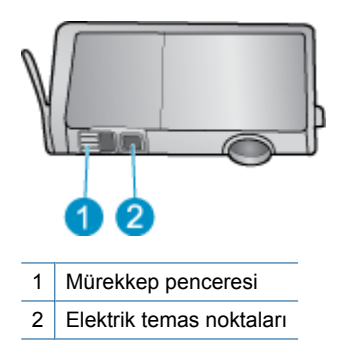

- **e**. Temas noktalarını yalnızca kuru, yumuşak ve tüy bırakmayan bir bezle silin.
	- **Dikkat uyarısı** Sadece temas noktalarına dokunmaya özen gösterin ve mürekkebi veya tortuyu kartuşun başka yerlerine bulaştırmayın.
- **f**. Ürünün içindeki yazıcı kafasındaki temas noktalarını bulun. Temas noktaları, mürekkep kartuşundaki temas noktalarının karşısına gelecek biçimde konulmuş dört bakır veya altın renkli pimdir.

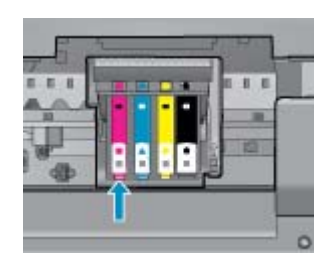

- **g**. Temas noktalarını silmek için kuru ve tüy bırakmayan bir bez kullanın.
- **h**. Mürekkep kartuşunu yeniden takın.
- **i**. Erişim kapağını kapatın ve hata mesajının yok olup olmadığını kontrol edin.
- **j**. Halen hata mesajını alıyorsanız ürünü kapatıp yeniden açın.
- **3.** Sorununuz yine de çözülmezse, kartuşları değiştirmeyi deneyin. Daha fazla bilgi için Kartuş[ları de](#page-28-0)ğiştirme konusuna bakın.

[Çevrimiçi daha fazla bilgi için burayı tıklatın](http://h20180.www2.hp.com/apps/Nav?h_pagetype=s-924&h_client=s-h-e004-01&h_keyword=lp70007-all-7510-C311&h_lang=tr&h_cc=tr).

# **KURULUM kartuşları**

Yazıcınızı ilk kez kurarken, yazıcı ile birlikte kutu içinde gönderilen kartuşları takmanız gereklidir. Bu kartuşlar KURULUM etiketlidir ve ilk yazdırma işiniz öncesinde yazıcınızı kalibre ederler. İlk ürün kurulumu sırasında KURULUM kartuşlarını takmamak, hataya yol açar.

Normal kartuşlar taktıysanız, onları çıkarın ve yazıcı kurulumunu tamamlamak için KURULUM kartuşlarını takın. Yazıcı kurulumu tamamlandıktan sonra, yazıcı normal kartuşları kullanabilir.

**Uyarı** Normal kartuşlardaki turuncu kapakları geri yerleştirmeniz gerekir, aksi halde hızla kuruyabilirler. Bir miktar mürekkep yine de buharlaşacaktır ancak kartuşlar kapaksız olduğundaki kadar değil. Gerekirse, KURULUM kartuşlarından turuncu kapakları kullanabilirsiniz.

Halen hata mesajı alıyorsanız, yardım için HP desteğe başvurun.

[Çevrimiçi daha fazla bilgi için burayı tıklatın](http://h20180.www2.hp.com/apps/Nav?h_pagetype=s-924&h_client=s-h-e004-01&h_keyword=lp70035-all&h_lang=tr&h_cc=tr).

# **Eski nesil kartuşlar**

Bu kartuşun yeni bir sürümünü kullanmanız gerekecektir. Kartuşun yeni sürümünü belirlemek için, kartuş paketinin dışına bakın ve Garanti Son tarihini bulun.

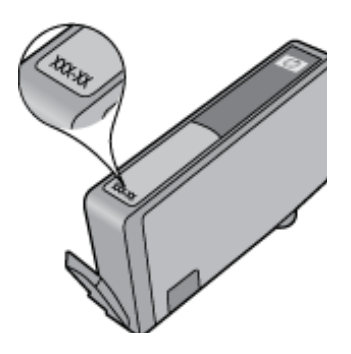

Tarihin sağ tarafında, birçok boşluğun ardından 'v1' yazıyorsa, kartuş yeni sürümü ile güncellenmiştir. Daha eski nesil bir kartuş ise, yardım ve yedek için HP desteğe başvurun.

[Çevrimiçi daha fazla bilgi için burayı tıklatın.](http://h20180.www2.hp.com/apps/Nav?h_pagetype=s-924&h_client=s-h-e004-01&h_keyword=lp70036-all&h_lang=tr&h_cc=tr)

# <span id="page-41-0"></span>**10 Bağlantı**

- HP Photosmart aygıtını ağa ekleme
- USB bağ[lantısını kablosuz a](#page-42-0)ğla değiştirme
- [Yeni bir yazıcı ba](#page-43-0)ğlama
- Ağ [ayarlarını de](#page-43-0)ğiştirme
- Ağa bağ[lı bir yazıcının kurulması ve kullanılması hakkında ipuçları](#page-43-0)
- Gelişmiş [yazıcı yönetimi araçları \(a](#page-44-0)ğa bağlı yazıcılar için)

# **HP Photosmart aygıtını ağa ekleme**

- WiFi Korumalı Kurulum (WPS)
- [Yönlendirici ile kablosuz \(altyapı a](#page-42-0)ğı)

# **WiFi Korumalı Kurulum (WPS)**

Bu yönergeler, yazıcı yazılımını zaten kurmuş ve yüklemiş olan müşterilere yöneliktir. İlk yükleme sırasında, yazıcı ile birlikte gelen kurulum yönergelerine başvurun.

HP Photosmart ürününü Wi-Fi Korumalı Kurulum (WPS) ile kablosuz ağa bağlamak için aşağıdakiler gerekir:

WPS özellikli bir kablosuz yönlendirici veya erişim noktası içeren bir kablosuz 802.11b/g/n ağı.

**Not** 802.11n yalnızca 2.4Ghz destekleyecektir

 Kablosuz ağ desteği veya ağ arabirim kartı (NIC) olan masaüstü veya dizüstü bilgisayar. Bilgisayarın HP Photosmart ürününü kurmayı planladığınız kablosuz ağa bağlı olması gerekir.

**Not** WPS düğmeli bir Wi-Fi Korumalı Kurulum (WPS) yönlendiriciniz varsa, **Düğme yöntemini** izleyin. Yönlendiricinizde bir düğme olup olmadığından emin değilseniz, **Kablosuz Ayarları Menüsü yöntemini** kullanın.

### **Düğme (PBC) yöntemi**

- **1.** Yönlendiricinizin Wi-Fi Korumalı Kurulum (WPS) düğmesine basın.
- **2.** Yazıcının **Kablosuz** düğmesini, kablosuz ışığı yanıp sönmeye başlayana dek basılı tutun. WPS düğme modunu başlatmak için 3 saniye basılı tutun.
- **Not** Ürün, kablosuz bağlantı kurulurken yaklaşık iki dakikalık bir sayaç başlatır.

### **Kablosuz Ayarları Menüsü yöntemi**

- **1.** Kablosuz menüsünü görmek için yazıcı ekranında **Kablosuz** düğmesine dokunun. Yazıcı yazdırıyorsa, hata durumundaysa ya da kritik bir görevi yerine getiriyorsa, **Kablosuz** düğmesine basmadan önce görevin tamamlanmasını veya hatanın giderilmesini bekleyin.
- **2.** Yazıcı ekranından **Kablosuz Ayarları**'nı seçin.
- **3.** Yazıcı ekranından **Wi-Fi Korumalı Kurulum**'u seçin.
- **4.** WPS düğmeli bir Wi-Fi Korumalı Kurulum (WPS) yönlendiriciniz varsa, **Düğme**'yi seçip ekran yönergelerini izleyin. Yönlendiricinizde düğme yoksa ya da yönlendiricinizin düğmeli olup olmadığından emin değilseniz, **PIN**'ı seçip ekran yönergelerini izleyin.

**Not** Ürün, ağ aygıtındaki ilgili düğmeye basılması ya da yönlendirici PIN'ının yönlendiricinin yapılandırma sayfasına girilmesi gereken yaklaşık iki dakikalık bir sayaç başlatır.

# <span id="page-42-0"></span>**Yönlendirici ile kablosuz (altyapı ağı)**

Tümleşik WLAN 802.11 ağına HP Photosmart aygıtını bağlamak için aşağıdakiler gerekir:

Kablosuz yönlendirici veya erişim noktası içeren bir kablosuz 802.11b/g/n ağı.

**Not** 802.11n yalnızca 2.4Ghz destekleyecektir.

 Kablosuz ağ desteği veya ağ arabirim kartı (NIC) olan masaüstü veya dizüstü bilgisayar. Bilgisayarın HP Photosmart ürününü kurmayı planladığınız kablosuz ağa bağlı olması gerekir.

Kablolu veya DSL gibi bir Geniş Bant Internet erişimi (önerilen).

HP Photosmart aygıtını Internet erişimi olan kablosuz bir ağa bağlarsanız, HP, Dinamik Ana Bilgisayar Yapılandırma Protokolü (DHCP) kullanan kablosuz bir yönlendirici (erişim noktası veya baz istasyonu) kullanmanızı önerir.

```
 Ağ adı (SSID).
```
WEP anahtarı veya WPA Parolası (gerekiyorsa).

### **Ürünü Kablosuz Kurulum Sihirbazı ile bağlamak için**

- **1.** Ağ adınızı (SSID) ve WEP anahtarını veya WPA parolasını yazın.
- **2.** Kablosuz Kurulum Sihirbazı'nı başlatın.
	- **a**. Yazıcı ekranındaki Giriş ekranından, **Kablosuz** simgesine dokunun.
	- **b**. Kablosuz menüsünde **Ayarlar**'a, sonra da **Kablosuz Kurulum Sihirbazı**'na dokunun.
- **3.** Kablosuz ağa bağlanın.
	- ▲ Algılanan ağ listesinden ağınızı seçin.
- **4.** Komut istemlerini izleyin.
- **5.** Yazılımı yükleyin.
	- ▲ Ürün Software (Yazılım) CD'sini bilgisayarın CD-ROM sürücüsüne yerleştirin.
	- ▲ Ekranda görüntülenen yönergeleri izleyin. İstendiğinde, USB kurulum kablosunu (yazıcı ile birlikte verilmez) kullanarak ürünü bilgisayara bağlayın. Kablosuz ağ ayarlarınızı girmek için ekrandaki komut istemlerini izleyin. Ürün ağa bağlanmaya çalışır. Bağlantı yapılamazsa, istemleri izleyerek sorunu giderin ve ardından tekrar deneyin.
	- ▲ Kurulum bitince, USB kablosunu çıkarmanız ve kablosuz ağ bağlantısını sınamanız istenir. Ürün ağa başarıyla bağlandıktan sonra, yazılımı ürünü ağ üzerinden kullanacak her bilgisayara yükleyin.

### **İlgili konular**

• Ağa bağ[lı bir yazıcının kurulması ve kullanılması hakkında ipuçları](#page-43-0)

# **USB bağlantısını kablosuz ağla değiştirme**

Önce yazıcınızı kurup yazılımı yazıcıyı bilgisayarınıza doğrudan bağlayan bir USB kablosu ile yüklediyseniz, kablosuz ağ bağlantısına kolaylıkla değiştirebilirsiniz. Kablosuz yönlendirici veya erişim noktasına içeren kablosuz bir 802.11b/g/n ağına ihtiyaç duyarsınız.

**Not** 802.11n yalnızca 2.4Ghz destekleyecektir

### <span id="page-43-0"></span>**USB bağlantısını kablosuz ağla değiştirmek için**

İşletim sisteminize bağlı olarak aşağıdakilerden birini yapın.

- **1.** Windows'da:
	- **a**. Bilgisayarınızın **Başlat** menüsünden, **Tüm Programlar**'ı seçin, sonra da **HP**'yi tıklatın.
	- **b**. **HP Photosmart 7510 Series** öğesini tıklatın, **Yazıcı Kurulumu & Yazılım Seçimi**'ni tıklatın, sonra da **USB ile bağlı bir yazıcının bağlantısını kablosuz bağlantı olarak değiştirme**'yi tıklatın.
	- **c**. Ekrandaki yönergeleri izleyin.
- **2.** Mac'te:
	- **a**. **Kablosuz** simgesine dokunun, sonra da **Kablosuz Kurulum Sihirbazı**'a dokunun.
	- **b**. Yazıcıyı bağlamak için ekrandaki yönergeleri izleyin.
	- **c**. Applications/Hewlett-Packard/Device Utilities (Uygulamalar/Hewlett-Packard/Aygıt Yardımcı Programları) dizinindeki **HP Setup Assistant**'ı kullanarak bu yazıcının yazılım bağlantısını kablosuza değiştirin.

# **Yeni bir yazıcı bağlama**

#### **Yazıcı yazılımından yeni bir yazıcı eklemek için**

Yazıcıyı bilgisayarınıza bağlamayı bitirmediyseniz, yazıcı yazılımından bağlamanız gerekir. Bilgisayarınıza aynı modelde başka bir yeni yazıcı bağlamak isterseniz, yazıcı yazılımını bir kez daha yüklemeniz gerekmez. İşletim sisteminize bağlı olarak aşağıdakilerden birini yapın:

- **1.** Windows'da:
	- **a**. Bilgisayarınızın **Başlat** menüsünden, **Tüm Programlar**'ı seçin, sonra da **HP**'yi tıklatın.
	- **b**. **HP Photosmart 7510 Series** öğesini tıklatın, **Yazıcı Kurulumu ve Yazılımlar**'ı tıklatın, sonra da **Yeni yazıcı bağla**'yı tıklatın
	- **c**. Ekrandaki yönergeleri izleyin.
- **2.** Mac'te:
	- ▲ Applications/Hewlett-Packard/Device Utilities (Uygulamalar/Hewlett-Packard/Aygıt Yardımcı Programları) dizinindeki **HP Setup Assistant**'ı kullanarak bu yazıcının yazılım bağlantısını kablosuza değiştirin.

# **Ağ ayarlarını değiştirme**

Bir ağda daha önce yapılandırdığınız kablosuz ayarlarını değiştirmek isterseniz, yazıcı ekranından Kablosuz Kurulum Sihirbazı'nı çalıştırmanız gerekir.

### **Ağ ayarlarını değiştirmek amacıyla Kablosuz Kurulum Sihirbazı'nı çalıştırmak için**

- **1.** Yazıcı ekranındaki Giriş ekranından, **Kablosuz** simgesine dokunun.
- **2.** Kablosuz menüsünde **Ayarlar**'a, sonra da **Kablosuz Kurulum Sihirbazı**'na dokunun.
- **3.** Ağ ayarlarını değiştirmek için ekrandaki yönergeleri izleyin.

# **Ağa bağlı bir yazıcının kurulması ve kullanılması hakkında ipuçları**

Ağa bağlı bir yazıcının kurulması ve kullanılması için aşağıdaki ipuçlarını kullanın:

- Kablosuz ağa bağlı yazıcıyı kurarken, kablosuz yönlendiricinizin veya erişim noktanızın açık olduğundan emin olun. Yazıcı kablosuz yönlendiricileri arar ve algılanan ağ adlarını ekranda listeler.
- Kablosuz bağlantıyı doğrulamak için, Giriş ekranının üstündeki kablosuz simgesini denetleyin. Simge renkliyse, kablosuz bağlantı açıktır. Kablosuz durum panosunu görüntülemek için simgeye dokunun. Kablosuz bir bağlantı kurma veya zaten kuruluysa kablosuz bağlantıyı açma seçeneklerine sahip Ağ menüsünü görüntülemek için, **Ayarlar**'a dokunun.
- Bilgisayarınız bir Sanal Özel Ağ'a (Virtual Private Network VPN) bağlı ise, yazıcı da dahil ağınız üzerindeki diğer aygıtlara erişebilmek için öncelikle VPN bağlantınızı kesmeniz gerekir.
- <span id="page-44-0"></span>• Ağ güvenliği ayarlarınızı nasıl bulacağınızı öğrenin. [Çevrimiçi daha fazla bilgi için burayı tıklatın.](http://h20180.www2.hp.com/apps/Nav?h_pagetype=s-924&h_client=s-h-e004-01&h_keyword=lp70018-all-7510-C311&h_lang=tr&h_cc=tr)
- Ağ Tanılama Yardımcı Programı ve diğer sorun giderme ipuçları hakkında öğrenin. [Çevrimiçi daha fazla bilgi](http://h20180.www2.hp.com/apps/Nav?h_pagetype=s-924&h_client=s-h-e004-01&h_keyword=lp70016-win-7510-C311&h_lang=tr&h_cc=tr) [için burayı tıklatın.](http://h20180.www2.hp.com/apps/Nav?h_pagetype=s-924&h_client=s-h-e004-01&h_keyword=lp70016-win-7510-C311&h_lang=tr&h_cc=tr)
- USB bağlantısından kablosuz bağlantıya nasıl geçeceğinizi öğrenin. [Çevrimiçi daha fazla bilgi için burayı tıklatın.](http://h20180.www2.hp.com/apps/Nav?h_pagetype=s-924&h_client=s-h-e004-01&h_keyword=lp70015-win-7510-C311&h_lang=tr&h_cc=tr)
- Yazıcı kurulumu esnasında güvenlik duvarı ve virüsten koruma programlarınızla nasıl çalışacağınızı öğrenin. [Çevrimiçi daha fazla bilgi için burayı tıklatın.](http://h20180.www2.hp.com/apps/Nav?h_pagetype=s-924&h_client=s-h-e004-01&h_keyword=lp70017-win-7510-C311&h_lang=tr&h_cc=tr)

# **Gelişmiş yazıcı yönetimi araçları (ağa bağlı yazıcılar için)**

Yazıcı bir ağa bağlı olduğunda; durum bilgilerini görüntülemek, ayarları değiştirmek ve yazıcıyı bilgisayarınızdan yönetmek için katıştırılmış Web sunucusunu kullanabilirsiniz.

**Not** Bazı ayarlar görüntülemek veya değiştirmek için parolaya ihtiyacınız olabilir.

Katıştırılmış Web sunucusunu Internet'e bağlanmadan açıp kullanabilirsiniz. Ancak, bazı özellikler kullanılamaz.

- Katıştırılmış Web sunucusunu açmak için
- Tanımlama bilgileri hakkında

## **Katıştırılmış Web sunucusunu açmak için**

**W** Not Yazıcı ağ üzerinde bulunmalı ve bir IP adresi olmalıdır. Yazıcınızın IP adresi kontrol panelindeki **Kablosuz** düğmesine basılarak veya bir ağ yapılandırma sayfası yazdırılarak bulunabilir.

Bilgisayarınızda desteklenen Web tarayıcısında, yazıcıya atanmış IP adresini veya ana bilgisayar adını not edin.

Örneğin, IP adresi 192.168.0.12 ise, aşağıdaki adresi Internet Explorer gibi bir Web tarayıcısına girin: http:// 192.168.0.12.

Katıştırılmış Web sunucusuna erişmek için, bilgisayarınız ve yazıcınız aynı ağ üzerinde olmalıdır.

# **Tanımlama bilgileri hakkında**

Katıştırılmış Web sunucusu (EWS), tarama yaparken sabit sürücünüze çok küçük metin dosyaları (tanımlama bilgileri) yerleştirir. Bu dosyalar, EWS'nin sonraki ziyaretinizde bilgisayarınızı tanımasını sağlar. Örneğin, EWS dilini yapılandırdıysanız, tanımlama bilgisi hangi dili seçtiğinizi hatırlar ve böylece EWS'ye sonraki erişiminizde sayfalar o dilde görüntülenir. Bazı tanımlama bilgileri (seçilen dili saklayan tanımlama bilgisi gibi) her oturum sonrasında silinmesine karşın, diğerleri (müşteriye özel tercihleri saklayan tanımlama bilgisi gibi) siz elle silene dek bilgisayarda saklanır.

Tarayıcınızı tüm tanımlama bilgilerini kabul edecek şekilde veya her tanımlama bilgisi teklifini size bildirecek şekilde yapılandırabilirsiniz, böylece hangi tanımlama bilgisini kabul edip hangisini reddedeceğinize karar verebilirsiniz. Tarayıcınızı, istenmeyen tanımlama bilgilerini silmek için de kullanabilirsiniz.

- **Not** Yazıcınıza bağlı olarak, tanımlama bilgilerini devre dışı bırakırsanız, aşağıdaki özelliklerin birini veya daha fazlasını da devre dışı bırakırsınız:
- Uygulamayı bıraktığınız yerden başlatma (özellikle kurulum sihirbazlarını kullanırken faydalıdır).
- EWS tarayıcı dil ayarını hatırlama.
- EWS Giriş sayfasını kişiselleştirme.

Gizlilik ve tanımlama bilgilerinizi nasıl değiştireceğiniz ve tanımlama bilgilerini nasıl görüntüleyeceğiniz veya sileceğiniz hakkında bilgi için, Web tarayıcınızla birlikte gelen belgelere bakın.

# <span id="page-45-0"></span>**11 Teknik bilgiler**

HP Photosmart aygıtınız için teknik özelikler ve uluslararası yasal düzenleme bilgileri bu bölümde verilmektedir.

Diğer bildirimler için HP Photosmart ile birlikte gelen basılı belgelere bakın.

Bu bölüm aşağıdaki konuları içermektedir:

- **Bildirim**
- Kartuş yonga bilgisi
- [Teknik Özellikler](#page-46-0)
- [Çevresel ürün gözetim programı](#page-48-0)
- [Yasal uyarılar](#page-53-0)
- [Yasal kablosuz bildirimleri](#page-56-0)

# **Bildirim**

#### Hewlett-Packard Company bildirimleri

Bu belgede sunulan bilgiler önceden bildirilmeksizin değiştirilebilir.

Tüm hakları saklıdır. Telif hakları yasalarının izin verdiği durumlar dışında, Hewlett-Packard tarafından önceden verilmiş yazılı izin olmaksızın bu belgenin çoğaltılması, uyarlanması veya başka bir dile çevrilmesi yasaktır. HP ürün ve hizmetlerine ilişkin garantiler söz konusu ürün ve hizmetlerle birlikte verilen açık garanti beyanlarında yer alanlardan ibarettir. Bu belge içindeki hiçbir bölüm ek bir garanti oluşturduğu şeklinde yorumlanmamalıdır. HP bu belgede bulunan hiçbir teknik ya da yayıncıya ait hata veya eksiklikten sorumlu tutulamaz.

C 2011 Hewlett-Packard Development Company, L.P.

Microsoft, Windows, Windows XP ve Windows Vista, Microsoft Corporation'ın ABD'de tescilli ticari markalandır.

Windows 7, Microsoft Corporation'ın Amerika Birlesik Devletleri ve/veya diğer ülkelerdeki tescilli ticari markası veya ticari markasıdır.

Intel ve Pentium, Intel Corporation'ın veya alt kuruluşlarının Amerika Birleşik Devletleri ve diğer ülkelerdeki ticari markaları veya tescilli ticari markalandır

Adobe®, Adobe Systems Incorporated kuruluşunun bir ticari markasıdır.

# **Kartuş yonga bilgisi**

Bu üründe kullanılan HP kartuşlarında ürünün çalışmasına yardımcı olan bellek yongaları bulunur. Buna ek olarak bu bellek yongası, ürünün kullanılmasına ilişkin olarak aşağıdakilerin dahil olduğu sınırlı sayıda bilgileri de toplar: kartuşun ilk kez takıldığı tarih, kartuşun en son kullanıldığı tarih, kartuş kullanılarak yazdırılan sayfa sayısı, sayfa kapsamı, kullanılan yazdırma modları, gerçekleşmiş olabilecek yazdırma hataları ve ürün modeli. Bu bilgiler HP'nin müşterilerinin yazdırma ihtiyaçlarını uygun ürünler tasarlamasına yardımcı olmaktadır.

Kartuş belleğinden toplanan veriler, müşterileri veya kartuş ya da ürün kullanıcısını belirlemek için kullanılabilecek bilgileri içermez.

HP, HP'nin ücretsiz iade ve geri dönüştürme programına iade edilen kartuşlardan örnekleme biçiminde bellek yongaları toplar (HP Planet Partners: [www.hp.com/hpinfo/globalcitizenship/environment/recycle/](http://www.hp.com/hpinfo/globalcitizenship/environment/recycle/index.html)). Bu örneklemeden alınan bellek yongaları okunarak ileriki HP ürünlerini geliştirmek üzere incelenir. Bu kartuşun geri dönüşümünde yardımcı olan HP iş ortakları da bu verilere erişebilir.

Kartuşa sahip olan bir üçüncü taraf da bellek yongasındaki anonim bilgilere erişebilir. Bu bilgilere erişilmesini istemezseniz yongayı çalışmaz yapabilirsiniz. Ancak, kartuşu çalışamaz yapmanızdan sonra kartuş HP ürününde kullanılamaz.

Bu anonim bilgileri sağlamakla ilgilii endişeleriniz varsa bellek yongasının ürününün kullanım bilgilerini toplama yeteneğini kapatarak bu bilgilere erişilmesini önleyebilirsiniz.

#### **Kullanım bilgileri işlevini devre dışı bırakmak için**

**1. Kurulum** öğesine dokunun.

<span id="page-46-0"></span>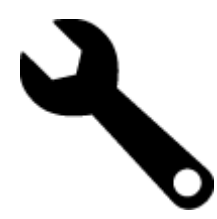

- **2. Tercihler** öğesine dokunun.
- **3. Kartuş Çip Bilgisi** öğesine, ardından **OK** öğesine dokunun.

**Not** Kullanım bilgileri işlevini yeniden etkinleştirmek için fabrika varsayılanlarını geri yükleyin.

**Not** Bellek yongasının ürünün kullanım bilgilerini toplama yeteneğini kapatırsanız kartuşu HP ürününde kullanmaya devam edebilirsiniz.

# **Teknik Özellikler**

HP Photosmart aygıtıyla ilgili teknik özellikler bu bölümde verilmiştir. Tüm ürün özellikleri için [www.hp.com/](http://h20180.www2.hp.com/apps/Nav?h_pagetype=s-001&h_page=hpcom&h_client=s-h-e002-1&h_product=5070116&h_lang=tr&h_cc=tr) [support](http://h20180.www2.hp.com/apps/Nav?h_pagetype=s-001&h_page=hpcom&h_client=s-h-e002-1&h_product=5070116&h_lang=tr&h_cc=tr) adresindeki Product Data Sheet (Ürün Veri Sayfası)'na bakın.

### **Sistem gereksinimleri**

Yazılım ve sistem gereksinimleri Benioku dosyasında verilmiştir.

İleride çıkacak işletim sistemleri ve desteği hakkında bilgili için [www.hp.com/support](http://h20180.www2.hp.com/apps/Nav?h_pagetype=s-001&h_page=hpcom&h_client=s-h-e002-1&h_product=5070116&h_lang=tr&h_cc=tr) adresindeki HP çevrimiçi destek Web sitesini ziyaret edin.

### **Çevresel özellikler**

- İzin verilen çalışma ısısı aralığı: Ana yazıcı: 5 ila 40 derece C (41 ila 104 derece F) Çıkarılabilir ekran: -10 ila 40 derece C (14 ila 104 derece F)
- İzin verilen çalışma sıcaklığı aralığı: 5 ila 40 derece C (41 ila 104 derece F)
- Nem Oranı: %15 %80 BN yoğunlaşmasız; 28 ºC maksimum çiy noktası
- Saklama sıcaklığı aralığı: -20 ila 60 derece C (-4 ila 140 derece F)
- Yüksek elektromanyetik alanların bulunması durumunda, HP Photosmart ürününün çıktısında biraz bozulma olabilir
- HP, olası yüksek manyetik alanlardan kaynaklanan parazitleri en aza indirmek için 3 m uzunlukta ya da daha kısa USB kablosu kullanılmasını önerir.

### **Baskı çözünürlüğü**

Yazıcı çözünürlüğü hakkında daha fazla bilgi için yazıcı yazılımına bakın.

### **Kağıt özellikleri**

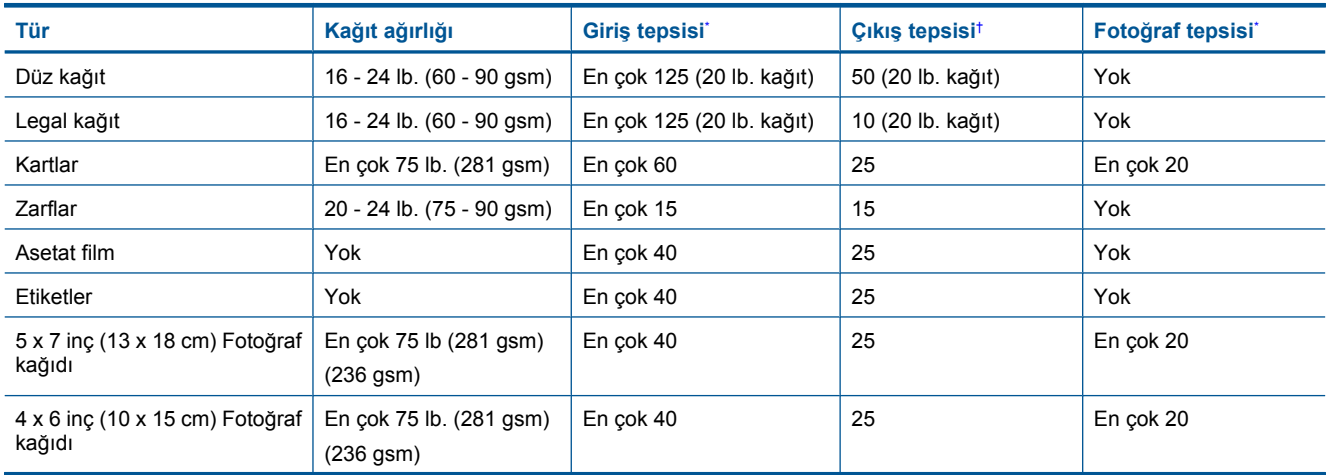

<span id="page-47-0"></span>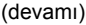

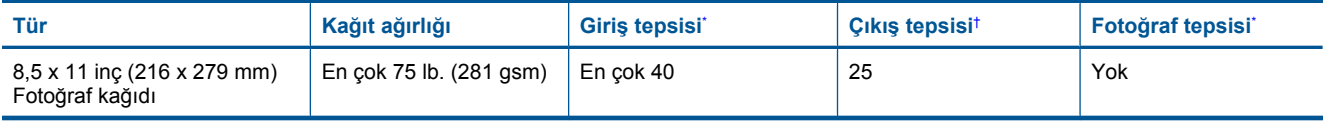

Maksimum kapasite.

† Kullandığınız kağıt türü ve mürekkep miktarı, çıkış tepsisinin kapasitesini etkiler. HP çıkış tepsisini sık sık boşaltmanızı önerir. HIZLI TASLAK baskı kalitesi modu, uzatma tepsisinin dışarı çıkarılmasını ve ucunun yukarı çevrilmesini gerektirir. Tepsinin ucu yukarı çevrilmezse hem letter hem legal boyutlu kağıtlar ilk sayfanın üstüne düşer.

\*

*W* Not Desteklenen ortam boyutlarının tam bir listesi için, yazıcı sürücüsüne bakın.

#### **İki taraflı yazdırma aksesuarı kağıt özellikleri - Japonya hariç tüm bölgeler**

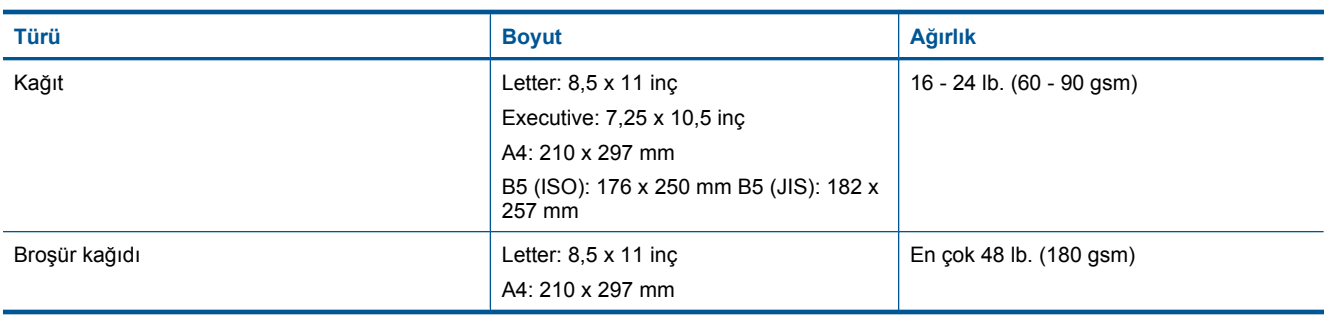

### **İki taraflı yazdırma aksesuarı kağıt özellikleri - yalnızca Japonya**

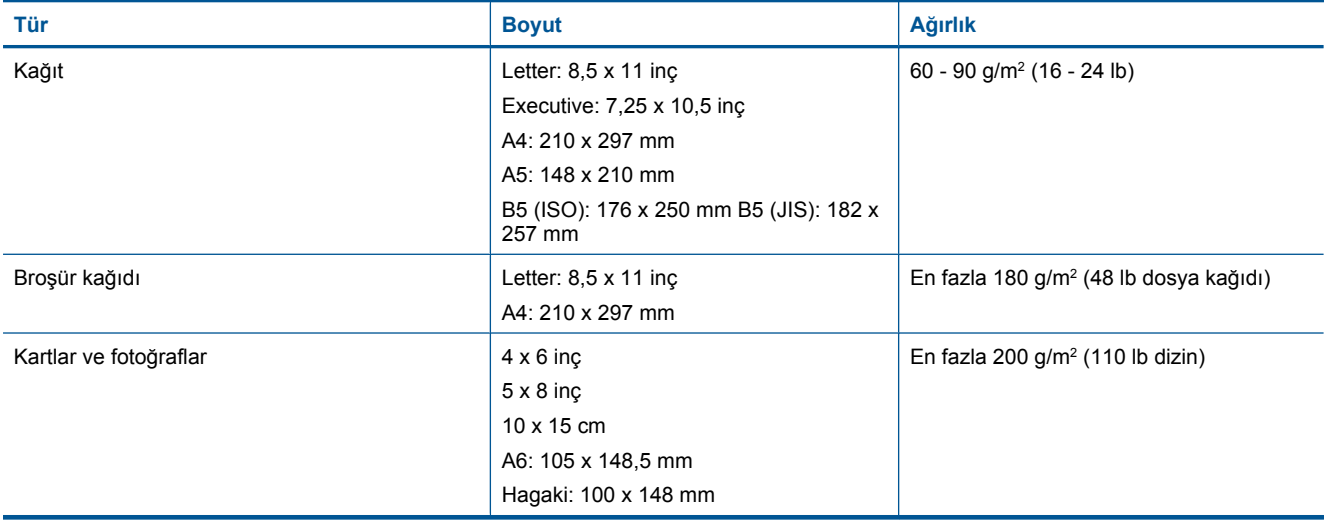

#### **Hizalama eğriliği**

• ,006 mm/mm düz kağıtta (2. taraf)

*W* Not Ortam türlerinin bulunabilirliği ülkeye/bölgeye göre değişir.

### **Yazdırma özellikleri**

- Baskı hızı, belgenin karmaşıklığına bağlı olarak değişiklik gösterir
- Panorama boyutunda yazdırma
- Yöntem: istendiğinde püskürten termal mürekkep püskürtme
- Dil: PCL3 GUI

### **Kopyalama özellikleri**

- Dijital görüntü işleme
- Maksimum kopya sayısı, modele göre değişir
- <span id="page-48-0"></span>• Kopyalama hızları modele ve belgenin karmaşıklığına bağlı olarak değişir
- En fazla kopya büyütme %200-400 arasındadır (modele bağlı)
- En fazla kopya küçültme %25-50 arasındadır (modele bağlı)

### **Mürekkep kartuşu verimi**

Tahmini kartuş verimleri hakkında daha fazla bilgi için [www.hp.com/go/learnaboutsupplies](http://www.hp.com/go/learnaboutsupplies) adresini ziyaret edin.

### **Tarama özellikleri**

- Görüntü düzenleyici dahildir
- Çözünürlük: en çok 1200 x 2400 ppi optik (modele bağlı); 19200 ppi geliştirilmiş (yazılım) PPI çözünürlüğü hakkında daha fazla bilgi için tarayıcı yazılımına bakın.
- Renkli: 48 bit renkli, 8-bit gri tonlamalı (256 gri düzeyi)
- Camdan maksimum tarama boyutu: 21.6 x 29.7 cm

# **Çevresel ürün gözetim programı**

Hewlett-Packard, çevreye duyarlı bakış açısıyla kaliteli ürünler sağlama taahhüdüt etmektedir. Bu ürünün tasarımı geri dönüştürmeye uygundur. Yazıcının güvenli bir şekilde işlevlerini yerine getirerek çalışması sağlanırken, olabildiğince az malzeme kullanılmıştır. Kolaylıkla ayrım sağlanması amacıyla malzemeler birbirine benzemeyecek şekilde tasarlanmıştır. Malzemeleri birbirine bağlayan parçalar ve diğer bağlantıların yeri kolayca bulunabilir, erişilebilir ve en bilinen aletler kullanılarak çıkarılabilir. Önemli parçalar, kolayca çıkarılıp onarılabilmeleri için, kolay bir şekilde erişilebilecek biçimde tasarlanmıştır.

Daha fazla bilgi için aşağıdaki adresteki HP's Commitment to the Environment Web sitesini ziyaret edin:

### [www.hp.com/hpinfo/globalcitizenship/environment/index.html](http://www.hp.com/hpinfo/globalcitizenship/environment/index.html)

Bu bölüm aşağıdaki konuları içermektedir:

- Ekolojik İpuçları
- Kağ[ıt kullanımı](#page-49-0)
- [Plastik](#page-49-0)
- [Malzeme güvenlik bilgi formları](#page-49-0)
- Geri dönüş[türme programı](#page-49-0)
- [HP inkjet sarf malzemeleri geri dönü](#page-49-0)şüm programı
- **[Otomatik Kapanma](#page-49-0)**
- [Enerji Tasarrufu Modunu ayarlama](#page-50-0)
- [Enerji tüketimi](#page-50-0)
- [Disposal of waste equipment by users in private households in the European Union](#page-51-0)
- [Kimyasal Maddeler](#page-51-0)
- [Toxic and hazardous substance table](#page-52-0)
- **[Battery disposal in the Netherlands](#page-52-0)**
- [Battery disposal in Taiwan](#page-52-0)
- **[Attention California users](#page-52-0)**
- [EU battery directive](#page-53-0)

## **Ekolojik İpuçları**

HP, müşterilerinin çevreye olan etkilerini en aza indirmeyi amaç edinmiştir. HP, yazdırma tercihlerinizi değerlendirip etkilerini azaltmanıza yardımcı olmak amacıyla aşağıdaki Ekolojik İpuçlarını dikkatinize sunmaktadır. Bu ürünün belirli özelliklerine ek olarak lütfen HP'nin çevreyle ilgili girişimleri hakkında daha fazla bilgi için lütfen HP Eco Solutions (HP Ekolojik Çözümleri) web sitesini ziyaret edin.

#### <span id="page-49-0"></span>[www.hp.com/hpinfo/globalcitizenship/environment/](http://www.hp.com/hpinfo/globalcitizenship/environment/)

#### **Ürününüzün Ekolojik özellikleri**

- **Enerji Tasarrufu bilgileri**: Bu ürünle ilgili ENERGY STAR® nitelikleri durumunu belirlemek için bkz. [Enerji](#page-50-0) [tüketimi](#page-50-0).
- **Geri Dönüşümlü Malzemeler**: HP ürünlerinin geri dönüştürülmesi ile ilgili daha fazla bilgi için lütfen aşağıdaki sayfayı ziyaret edin:

[www.hp.com/hpinfo/globalcitizenship/environment/recycle/](http://www.hp.com/hpinfo/globalcitizenship/environment/recycle/)

### **Kağıt kullanımı**

Bu ürün, DIN 19309 ve EN 12281:2002'ye göre geri dönüşümlü kağıt kullanımı için uygundur.

### **Plastik**

25 gramın üzerindeki dönüştürülebilir plastik parçalar, uluslararası standartlara göre işaretlenerek, ürünün kullanım ömrü sona erdiğinde geri dönüşüm için belirlenmeleri kolaylaştırılmıştır.

### **Malzeme güvenlik bilgi formları**

Malzeme güvenlik veri sayfaları (MSDS) HP'nin Web sitesinden sağlanabilir:

[www.hp.com/go/msds](http://www.hp.com/go/msds)

### **Geri dönüştürme programı**

HP, birçok ülkede/bölgede artan sayıda ürün iade ve geri dönüştürme programları sunar ve dünya çapında en büyük elektronik geri dönüştürme merkezlerinin bazılarıyla ortaktır. HP, en popüler ürünlerinin bazılarını yeniden satarak kaynakları korur. Genel olarak HP ürünlerinin geri dönüşümüyle ilgili daha fazla bilgi için şu adresi ziyaret edin:

[www.hp.com/hpinfo/globalcitizenship/environment/recycle/](http://www.hp.com/hpinfo/globalcitizenship/environment/recycle/)

### **HP inkjet sarf malzemeleri geri dönüşüm programı**

HP, kendini çevreyi korumaya adamıştır. HP Inkjet Malzemeleri Geri Dönüşüm Programı, pek çok ülkede/bölgede uygulanmaktadır ve kullanılmış yazıcı kartuşlarınızı ve mürekkep kartuşlarınızı ücretsiz olarak toplar. Daha fazla bilgi için şu Web sitesine gidin:

[www.hp.com/hpinfo/globalcitizenship/environment/recycle/](http://www.hp.com/hpinfo/globalcitizenship/environment/recycle/)

### **Otomatik Kapanma**

Otomatik Kapanma, yazıcıyı açtığınızda varsayılan olarak otomatikman etkinleşir. Otomatik Kapanma etkinleşince, enerji kullanımını azaltmaya yardımcı olmak üzere, iki saatlik işlemsizlik sonrasında yazıcı otomatik olarak kapanacaktır. Yazıcı Kablosuz Doğrudan yazdırma için bir ağ yönlendiricisi veya mobil aygıtla kablosuz bağlantı kurduğunda ya da alarmları veya takvim anımsatıcılarını etkinleştirdiğinizde, Otomatik Kapanma otomatik olarak devre dışı kalacaktır. Otomatik Kapanma ayarını kontrol panelinden değiştirebilirsiniz. Ayarı değiştirdikten sonra, yazıcı seçtiğiniz ayarı koruyacaktır. **Otomatik Kapanma, yazıcıyı tamamen kapatır, bu nedenle, yazıcıyı geri açmak için güç düğmesini kullanmanız gerekir.**

### **Otomatik Kapanma'yı etkinleştirmek veya devre dışı bırakmak için**

**1.** Giriş ekranından **Kurulum** öğesine dokunun.

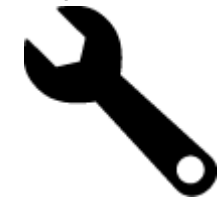

- **2. Tercihler** öğesine dokunun.
- **3.** Seçenekler arasında gezinin, sonra da **Otomatik Kapanma Ayarla**'ya dokunun.
- **4. Açık**'a veya **Kapalı**'ya dokunun.
- **5.** Seçiminizi onaylamak için **Evet**'e dokunun veya **Hayır**'a dokunarak geçerli ayarınızı koruyun.

<span id="page-50-0"></span>**İpucu** Kablosuz bağlantılı bir ağ üzerinden yazdırıyorsanız, yazdırma işlerinin kaybolmamasını sağlamak için Otomatik Kapanma devre dışı bırakılmalıdır. Otomatik Kapanma devre dışıyken bile kullanıcı tarafından ayarlanabilen Enerji Tasarrufu Modu enerji kullanımını azaltmaya yardımcı olur.

### **Enerji Tasarrufu Modunu ayarlama**

HP Photosmart Enerji Tasarrufu Modu, 5 dakika işlem yapılmaması ardından uyku moduna girerek enerji kullanımını azaltır. Uyku moduna girme süresi 10 veya 15 dakikaya uzatılabilir.

**Not** Bu özellik varsayılan olarak açıktır ve kapatılamaz.

#### **Enerji Tasarrufu Modunu ayarlamak için**

**1.** Kurulum simgesine dokunun.

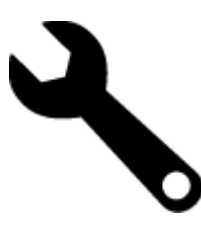

- **2. Tercihler** öğesine dokunun.
- **3.** Seçenekler arasında gezinin ve **Güç Tasarrufu Modu** simgesine dokunun.
- **4.** İstenilen zaman aralığına dokunun (5, 10 veya 15 dakika).

### **Enerji tüketimi**

ENERGY STAR® logosu taşıyan Hewlett-Packard yazdırma ve görüntüleme aygıtları, U.S. Environmental Protection Agency tarafından görüntüleme aygıtları için belirlenmiş ENERGY STAR şartnamelerine uygundur. Aşağıdaki amblem ENERGY STAR uyumlu görüntüleme ürünlerinde belirir:

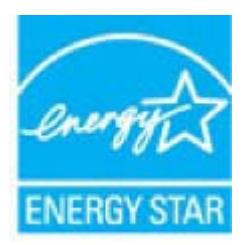

İlave ENERGY STAR uyumlu görüntüleme ürünü model bilgileri, şu adreste bulunur: [www.hp.com/go/energystar](http://www.hp.com/go/energystar)

# <span id="page-51-0"></span>**Disposal of waste equipment by users in private households in the European Union**

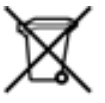

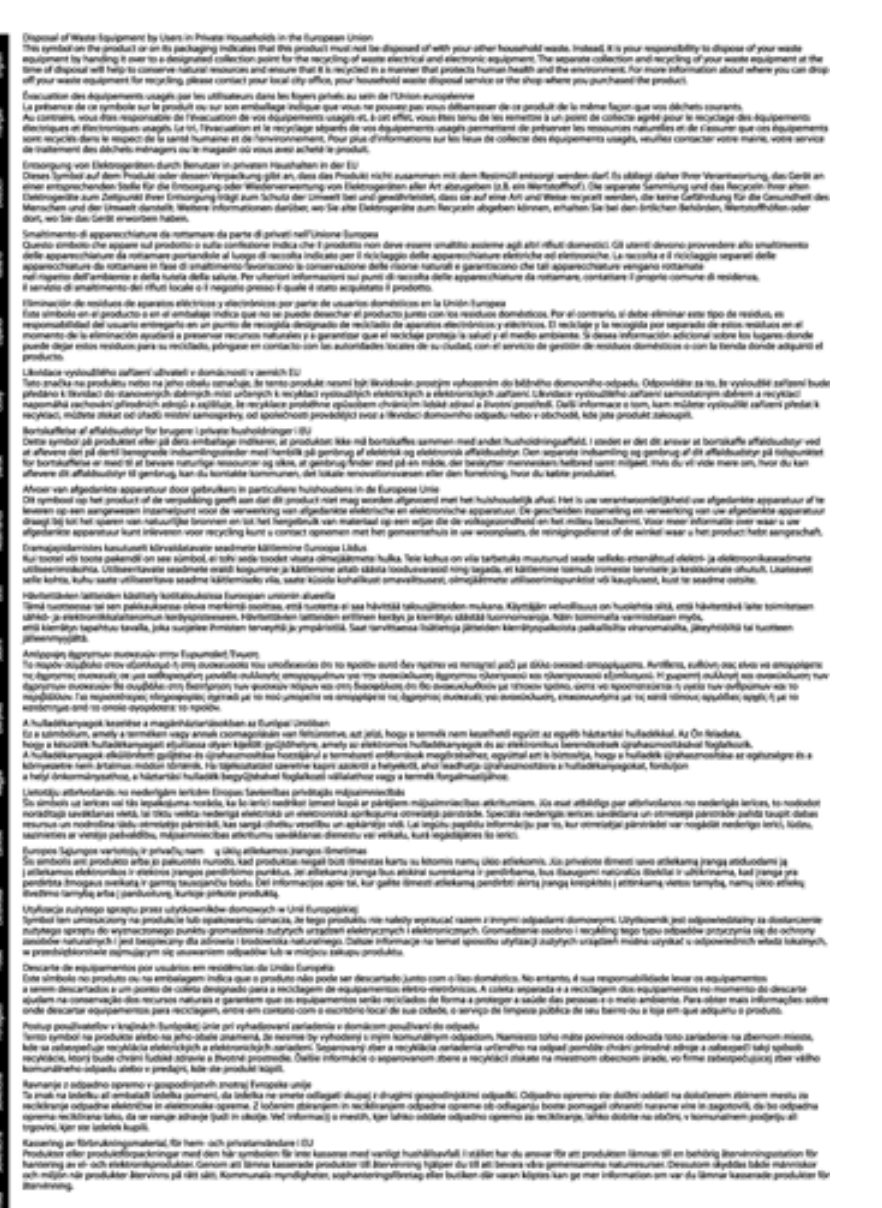

# **Kimyasal Maddeler**

HP, REACH *(Avrupa Parlamentesu ve Birliği'nin Düzenleme EC No 1907/2006)* gibi yasal zorunluluklara uymak için ürünlerindeki kimyasal maddelerle ilgili müşterilerine bilgi vermeye özen gösterir. Bu ürünün kimyasal bilgileriyle ilgili rapor aşağıdaki adreste bulunabilir: [www.hp.com/go/reach.](http://www.hp.com/go/reach)

# <span id="page-52-0"></span>**Toxic and hazardous substance table**

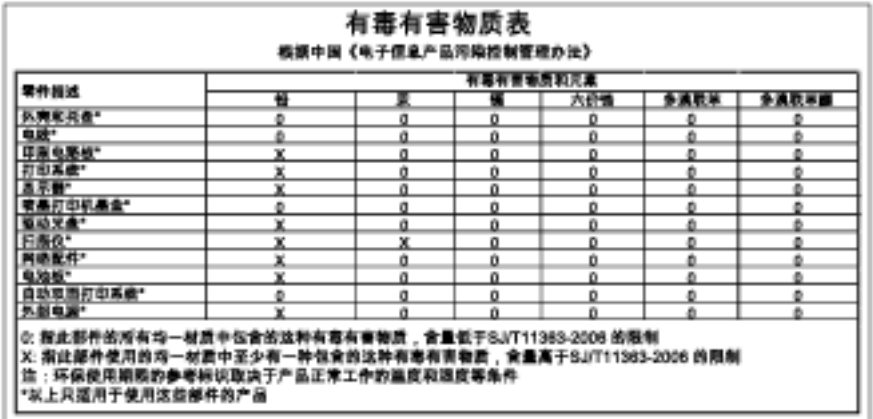

# **Battery disposal in the Netherlands**

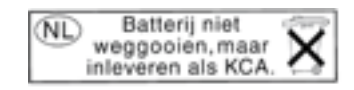

Dit HP Product bevat een lithium-manganese-dioxide batterij. Deze bevindt zich op de hoofdprintplaat. Wanneer deze batterij leeg is, moet deze volgens de geldende regels worden afgevoerd.

# **Battery disposal in Taiwan**

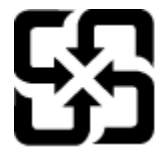

廢電池請回收

Please recycle waste batteries.

## **Attention California users**

The battery supplied with this product may contain perchlorate material. Special handling may apply. For more information, go to the following Web site:

[www.dtsc.ca.gov/hazardouswaste/perchlorate](http://www.dtsc.ca.gov/hazardouswaste/perchlorate)

### <span id="page-53-0"></span>**EU battery directive**

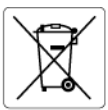

#### **European Union Battery Directive**

examplem which is a battery that is used to maintain data integrity of real time clock or product settings and is designed to last the life of the<br>This product contains a battery that is used to maintain data integrity of

Directive sur les batteries de l'Union Européenne<br>Ce produit contient une batterie qui permet de maintenir l'intégrité des données pour les paramètres du produit ou l'horloge en temps réel et qui a<br>été conçue pour durer au technicien qualifié

**Batterie-Richtlinie der Europäischen Union**<br>Dieses Pradukt enhält eine Batterie, die dazu dient, die Datenintegrität der Echtzeituhr sowie der Produkteinstellungen zu erhalten, und die für die<br>Lebensdauer des Produkts aus

**Direttiva dell'Unione Europea relativa alla raccolta, al trattamento e allo smaltimento di batterie e accumulatori**<br>Questo prodotto contiene una batteria utilizzata per preservare l'integrità dei dati dell'orologio in tem prodotto e

**Directiva sobre baterias de la Unión Europea**<br>Este producto contiene una batería que se utiliza para conservar la integridad de los datos del reloj de tiempo real o la configuración del producto<br>y está diseñada para alura mantenimiento cualificad

#### Směrnice Evropské unie pro nakládání s bateriemi

**Smernice Evropske unie pro nakiaaani s bateriemi**<br>Tento výrobek obschuje baterii, která slouží k uchování správných dat hodin reálného času nebo nastavení výrobku. Baterie je navržena tak, aby<br>vydržela celou životnost výr

#### **EU's batteridirektiv**

Ê

Ë

Produktet indeholder et batteri, som bruges til at vedligeholde dataintegriteten for realtidsur- eller produktindstillinger og er beregnet til at holde i<br>hele produktets levetid. Service på batteriet eller udskiftning bør

**Richtlijn batterijen voor de Europese Unie**<br>Dit product bevat een batterij die wordt gebruikt voor een juiste tijdsaanduiding van de klok en het behoud van de productinstellingen. Bovendien is<br>deze ontworpen om gedurende

#### Euroopa Liidu aku direktiiv

euroopa unaa aka airektiiv<br>Toode sisaldab akut, mida kasutatakse reaalaja kella andmeühtsuse või toote sätete säilitamiseks. Aku on valmistatud kestma terve toote kasutusaja<br>Akut tohib hooldada või vahetada ainult kvalifit

#### Euroopan unionin paristodirektiivi

euroopan unionin panisioairekiin<br>Tamä laite sisältää paristoi, jota käytetään reaaliaikaisen kellon tietojen ja laitteen sastusten säilyttämisen.<br>koko käyttöiän ajan. Pariston mahdollinen korjaus tai vaihto on jätettävä pä

#### Οδηγία της Ευρωπαϊκής Ένωσης για τις ηλεκτρικές στήλες

**Οσηγια της ευρωπαικης ενωσης για τις ηλεκτρικες στηλες**<br>Αυτό το προϊόν περιλαμβάνει μια μπαταρία, η οποία χρησιμοποιείται για τη διατήρηση της ακεραιότητας των δεδομένων ρολογιού πραγματικού<br>Αυτό το προϊόν περιλαμβάνει μ

#### Az Európai unió telepek és akkumulátorok direktívája

ra zvretna v nestavene v aktorického dobí za hospositom v nestavené podpované politikosnick adatintegritását. Az elem úgy<br>A termék tartalmaz egy elemet, melynek feladata az, hogy biztosítsa a valós idejű óra vagy a termék

#### Eiropas Savienības Bateriju direktīvo

en opustavan var samanto reala laika pulkstena vai produkta iestatījumu datu integritātes saglabāšanai, un tā ir paredzēta visam produkta<br>dzīves ciklam. Jebkura apkope vai baterijas nomaiņa ir jāveic atbilstoši kvalificēta

**Europos Sąjungos baterijų ir akumuliatorių direktyva**<br>Šiame gaminyje yra baterija, kuri naudojama, kad būtų galima prižiūrėti realaus laiko laikandžio aparalio nuostatas; ji skirta veikti<br>visą gaminio eksploatovimo laiką.

**Dyrektywa Unii Europejskiej w sprawie baterii i akumulatorów**<br>Produkt zawiera baterię wykorzystywaną do zachowania integralności danych zegara czasu rzeczywistego lub ustawień produktu, która<br>podtrzymuje działanie produkt

#### Diretiva sobre baterias da União Européia

orrenvez soare parentas aa untato zuropeia<br>Este produto contém uma boteria que é usada para manter a integridade dos dados do relógio em tempo real ou das configurações do produto e<br>Este produto contém uma boteria que este qualificado

#### Smernica Európskej únie pre zaobchádzanie s batériami

Tento výrobok obsahuje batériu, ktorá slúži na uchovanie správnych údajov hodín reálneho času alebo nastavení výrobku. Batéria je skonštruovaná<br>Tento výrobok obsahuje batériu, ktorá slúži na uchovanie správnych údajov hodí

**Direktiva Evropske unije o baterijah in akumulatorjih**<br>V tem izdelku je baterija, ki zagotovlja natančnost podalkov ure v realnem času ali nastavitev izdelka v celotni življenjski dobi izdelka. Kakršno koli<br>popravilo ali

#### **EU:s batteridirektiv**

euss samernamenne<br>Produkten innehåller ett batteri som används för att upprätthålla data i realtidsklockan och produktinställningarna. Batteriet ska räcka produktens<br>hela livslängd. Endast kvalificerade servicetekniker får

**Директива за батерии на Европейския съюз**<br>Този продукт съдържа батерия, която се наползва за поддържане на целостта на данните на часовника в реално време или настройките за<br>продукта, създадена на надържи през целня живо

#### Directiva Uniunii Europene referitoare la baterii

**Directiva Uniunii Europene referitoare la baterii**<br>Acest produs conjine o baterie care este utilizată pentru a menține integritatea datelor ceasului de timp real sau setărilor produsului și care este<br>proiectată să funcțio

# **Yasal uyarılar**

HP Photosmart, ülkenizde/bölgenizdeki yasal kurumların ürün koşullarını karşılar.

<span id="page-54-0"></span>Bu bölüm aşağıdaki konuları içermektedir:

- Ürününüzün Yasal Model Numarası
- **FCC** statement
- VCCI (Class B) compliance statement for users in Japan
- [Notice to users in Japan about the power cord](#page-55-0)
- [Notice to users in Korea](#page-55-0)
- [Almanya'daki kullanıcılar için bildirim](#page-55-0)
- [Noise emission statement for Germany](#page-55-0)
- Avrupa Birliğ[i Yasal Düzenleme Bildirimi](#page-55-0)

### **Ürününüzün Yasal Model Numarası**

Yasal olarak tanımlama amacıyla, ürününüze Yasal bir Model Numarası verilmiştir. Ürününüzün Yasal Model Numarası: SDGOB-1021. Bu yasal model numarası pazarlama adıyla (HP Photosmart 7510 Series, vb.) veya ürün numaralarıyla (CD734A, vb.) karıştırılmamalıdır.

### **FCC statement**

### **FCC statement**

The United States Federal Communications Commission (in 47 CFR 15.105) has specified that the following notice be brought to the attention of users of this product.

This equipment has been tested and found to comply with the limits for a Class B digital device, pursuant to Part 15 of the FCC Rules. These limits are designed to provide reasonable protection against harmful interference in a residential installation. This equipment generates, uses and can radiate radio frequency energy and, if not installed and used in accordance with the instructions, may cause harmful interference to radio communications. However, there is no quarantee that interference will not occur in a particular installation. If this equipment does cause harmful interference to radio or television reception, which can be determined by turning the equipment off and on, the user is encouraged to try to correct the interference by one or more of the following measures:

- Reorient the receiving antenna.
- Increase the separation between the equipment and the receiver.  $\cdot$
- Connect the equipment into an outlet on a circuit different from that to which the receiver is connected.
- Consult the dealer or an experienced radio/TV technician for help.
- For further information, contact:

Manager of Corporate Product Regulations Hewlett-Packard Company 3000 Hanover Street Palo Alto, Ca 94304  $(650)$  857-1501

Modifications (part 15.21)

The FCC requires the user to be notified that any changes or modifications made to this device that are not expressly approved by HP may void the user's authority to operate the equipment.

This device complies with Part 15 of the FCC Rules. Operation is subject to the following two conditions: (1) this device may not cause harmful interference, and (2) this device must accept any interference received, including interference that may cause undesired operation.

## **VCCI (Class B) compliance statement for users in Japan**

この装置は、クラスB情報技術装置です。この装置は、家庭環境で使用することを目的として いますが、この装置がラジオやテレビジョン受信機に近接して使用されると、受信障害を引き 起こすことがあります。取扱説明書に従って正しい取り扱いをして下さい。

VCCI-B

### <span id="page-55-0"></span>**Notice to users in Japan about the power cord**

製品には、同梱された電源コードをお使い下さい。 同梱された電源コードは、他の製品では使用出来ません。

### **Notice to users in Korea**

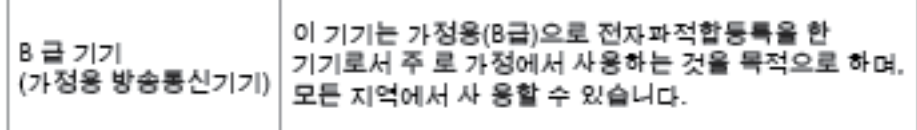

## **Almanya'daki kullanıcılar için bildirim**

### Sehanzeige-Arbeitsplätze

Das Gerät ist nicht für die Benutzung am Bildschirmarbeitsplatz gemäß BildscharbV vorgesehen.

### **Noise emission statement for Germany**

### Geräuschemission

LpA < 70 dB am Arbeitsplatz im Normalbetrieb nach DIN 45635 T. 19

### **Avrupa Birliği Yasal Düzenleme Bildirimi**

CE işareti taşıyan ürünler aşağıdaki AB Yönergelerine uygundur:

- Düşük Voltaj Yönergesi 2006/95/EC
- EMC Yönergesi 2004/108/EC
- Yürürlükte olduğu yerlerde Ecodesign Yönergesi 2009/125/EC

Bu ürünün CE uyumu, sadece HP tarafından sağlanan doğru CE işaretli AC adaptörü ile kullanılması durumunda geçerlidir.

Bu ürün telekomünikasyon işlevine sahiptir, ayrıca aşağıdaki AB Yönergelerinin temel gerekliliklerine uymaktadır:

• R&TTE Yönergesi 1999/5/EC

Bu yönergelere uygunluk, bu ürün veya ürün ailesi için HP tarafından yayınlanan ve ürün belgeleri ile birlikte veya aşağıdaki web sitesinde bulunabilecek (yalnızca İngilizce) AB Uygunluk Beyanı'nda sıralanan uyumlu hale getirilmiş geçerli Avrupa standartlarına (Avrupa Normları) uygunluğu da ifade eder: [www.hp.com/go/certificates](http://www.hp.com/go/certificates) (arama alanına ürün numarasını yazın).

10 mW altındaki güç sınıfı dâhilinde, telekomünikasyon işlevselliği olmayan ürünler ile  $\epsilon$ Bluetooth® gibi AB ile uyumlu hale getirilmiş telekomünikasyon ürünleri için. AB ile uyumlu hale getirilmemiş telekomünikasyon ürünleri için (mümkünse, CE ile ! -ünlem işaretiarasına 4 haneli bir onaylanmış kuruluş numarası).  $C \in \mathbb{O}$ 

<span id="page-56-0"></span>Uygunluk, ürün üzerinde yer alan aşağıdaki uygunluk işaretlerinden biri ile belirtilir:

Lütfen, ürün üzerindeki yasal düzenleme etiketine başvurun.

Bu ürünün telekomünikasyon işlevleri aşağıdaki AB ve EFTA ülkelerinde kullanılabilir: Avusturya, Belçika, Bulgaristan, Kıbrıs, Çek Cumhuriyeti, Danimarka, Estonya, Finlandiya, Fransa, Almanya, Yunanistan, Macaristan, İzlanda, İrlanda, İtalya, Letonya, Liechtenstein, Litvanya, Lüksemburg, Malta, Hollanda, Norveç, Polonya, Portekiz, Romanya, Slovak Cumhuriyeti, Slovenya, İspanya, İsveç, İsviçre ve İngiltere.

Telefon konektörü (tüm ürünlerde bulunmaz) analog telefon ağlarını bağlamak amaçlıdır.

#### **Kablosuz LAN aygıtlarına sahip ürünler**

• Bazı ülkeler Kablosuz LAN ağlarının kullanılmasıyla ilgili, yalnızca iç mekanda kullanım gibi belirli zorunluluklara veya özel gerekliliklere ya da kullanılabilen kanallara ilişkin kısıtlamalara sahip olabilir. Lütfen, kablosuz ağın ülke ayarlarının doğru olduğundan emin olun.

#### **Fransa**

• Bu ürünün 2,4-GHz Kablosuz LAN işlevi için belirli kısıtlamalar geçerlidir: Bu ürün iç mekanlarda 2400 MHz - 2483,5 MHz frekans bandının (1 - 13 arasındaki kanallar) tamamında kullanabilir. Dış mekanlarda yalnızca 2400 - 2454 MHz frekans bandı (1 - 7 arasındaki kanallar) kullanılabilir. En son gereklilikler için, bkz. [www.arcep.fr.](http://www.arcep.fr)

Yasal düzenlemeye ilişkin konularda başvuru noktası:

Hewlett-Packard GmbH, Dept./MS: HQ-TRE, Herrenberger Strasse 140, 71034 Boeblingen, ALMANYA

# **Yasal kablosuz bildirimleri**

Bu bölüm aşağıdaki kablosuz aygıtlarla ilgili yasal bilgileri içerir.

- **Exposure to radio frequency radiation**
- [Notice to users in Brazil](#page-57-0)
- [Notice to users in Canada](#page-57-0)
- [Notice to users in Taiwan](#page-57-0)

### **Exposure to radio frequency radiation**

Exposure to radio frequency radiation

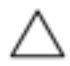

Caution The radiated output power of this device is far below the FCC radio frequency exposure limits. Nevertheless, the device shall be used in such a manner that the potential for human contact during normal operation is minimized. This product and any attached external antenna, if supported, shall be placed in such a manner to minimize the potential for human contact during normal operation. In order to avoid the possibility of exceeding the FCC radio frequency exposure limits, human proximity to the antenna shall not be less than 20 cm (8 inches) during normal operation.

### <span id="page-57-0"></span>**Notice to users in Brazil**

#### Aviso aos usuários no Brasil

Este equipamento opera em caráter secundário, isto é, não tem direito à proteção contra interferência prejudicial, mesmo de estações do mesmo tipo, e não pode causar interferência a sistemas operando em caráter primário. (Res.ANATEL 282/2001).

## **Notice to users in Canada**

### Notice to users in Canada/Note à l'attention des utilisateurs canadiens

For Indoor Use. This digital apparatus does not exceed the Class B limits for radio noise emissions from the digital apparatus set out in the Radio Interference Regulations of the Canadian Department of Communications. The internal wireless radio complies with RSS 210 and RSS GEN of Industry Canada.

Utiliser à l'intérieur. Le présent appareil numérique n'émet pas de bruit radioélectrique dépassant les limites applicables aux appareils numériques de la classe B prescrites dans le Règlement sur le brouillage radioélectrique édicté par le ministère des Communications du Canada. Le composant RF interne est conforme a la norme RSS-210 and RSS GEN d'Industrie Canada.

### **Notice to users in Taiwan**

低功率電波輻射性電機管理辦法 第十二條 經型式認證合格之低功率射頻電機,非經許可,公司、商號或使用者均不得擅自變更頻 率、加大功率或變更設計之特性及功能。 第十四條 低功率射频電機之使用不得影響飛航安全及干擾合法通信;經發現有干擾現象時,應立 即停用,並改善至無干擾時方得繼續使用。 前项合法通信,指依電信法規定作業之無線電通信。低功率射頻電機須忍受合法通信或 工業、科學及醫藥用電波輻射性電機設備之干擾。

Bölüm 11

# <span id="page-59-0"></span>**Dizin**

### **Simgeler / Say ısal ö ğeler**

10 x 15 cm fotoğraf kağıdı özellikler [46](#page-46-0)

## **A**

ağ arabirim kart ı [41,](#page-41-0) [42](#page-42-0) arabirim kart ı [41,](#page-41-0) [42](#page-42-0) asetatlar özellikler [46](#page-46-0)

## **Ç**

çevre çevresel özellikler [46](#page-46-0) Çevresel ürün gözetim program ı [48](#page-48-0)

### **D**

destek süresinden sonra [36](#page-36-0) dü ğmeler, kontrol paneli [6](#page-6-0)

### **E**

etiketler özellikler [46](#page-46-0)

### **F**

foto ğraf ka ğ ı d ı özellikler [46](#page-46-0)

### **G**

garanti [36](#page-36-0) geri dönü şüm mürekkep kartu şlar ı [49](#page-49-0)

### **K**

kağıt özellikler [46](#page-46-0) kontrol paneli dü ğmeler [6](#page-6-0) özellikler [6](#page-6-0) kopyalama özellikler [47](#page-47-0)

### **L**

legal kağıt özellikler [46](#page-46-0) letter kağıt özellikler [46](#page-46-0)

### **M**

mü şteri deste ğ i garanti [36](#page-36-0)

### **S**

sistem gereksinimleri [46](#page-46-0)

#### **T** tara

tarama özellikleri [48](#page-48-0) teknik bilgiler çevresel özellikler [46](#page-46-0) ka ğ ıt özellikleri [46](#page-46-0) kopyalama özellikleri [47](#page-47-0) sistem gereksinimleri [46](#page-46-0) tarama özellikleri [48](#page-48-0) yazd ırma özellikleri [47](#page-47-0) telefon deste ği [36](#page-36-0) telefon deste ği süresi destek süresi [36](#page-36-0)

### **Y**

yasal uyar ılar kablosuz bildirimleri [56](#page-56-0) Ürününüzün Yasal Model Numaras ı [54](#page-54-0) yazd ırma özellikler [47](#page-47-0)

# **Z**

zarf özellikler [46](#page-46-0)